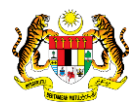

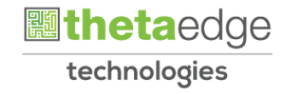

## SISTEM PERAKAUNAN AKRUAN KERAJAAN NEGERI (iSPEKS)

## USER MANUAL

# Tuntutan Elaun Penceramah, Pensyarah dan Fasilitator (Pendahuluan dan Tuntutan)

Untuk

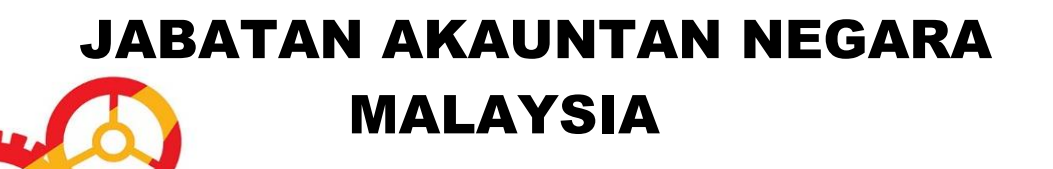

TERHAD

**SPEKS** 

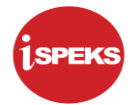

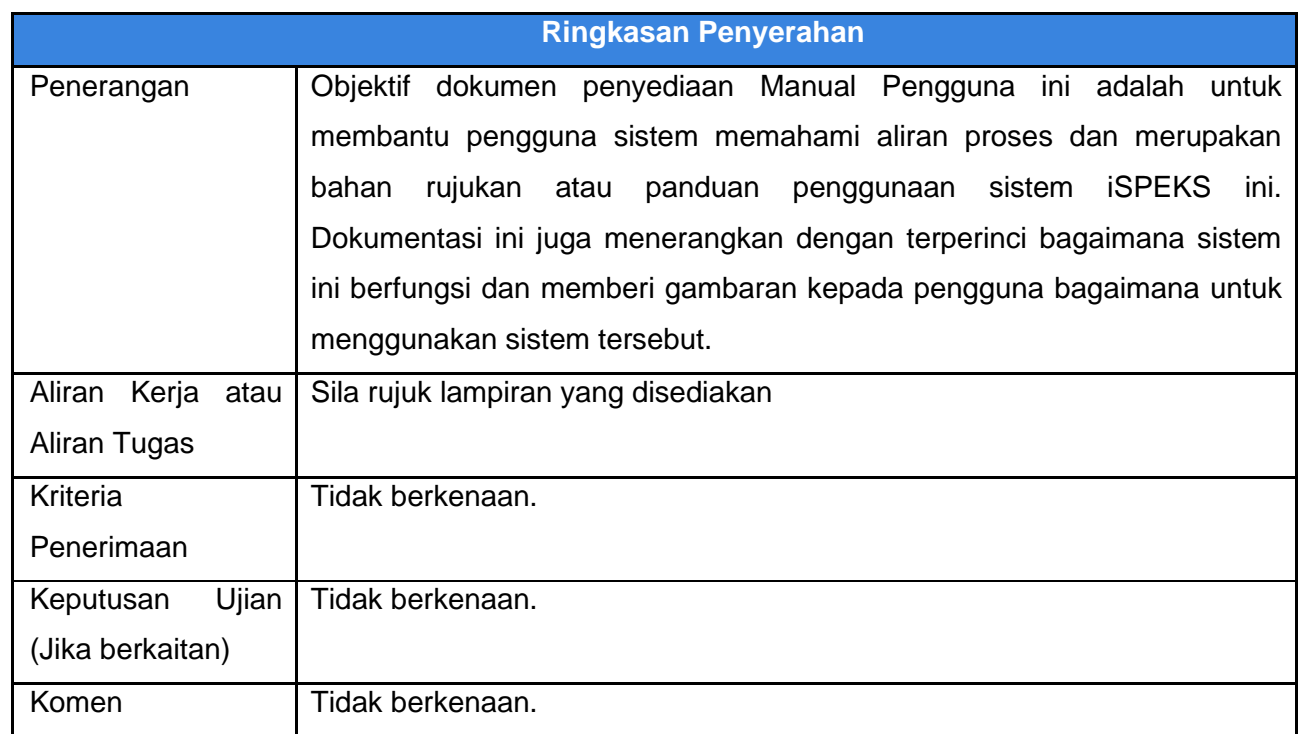

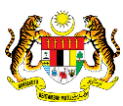

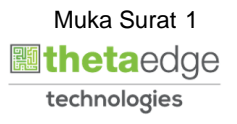

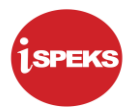

## **Pentadbiran dan Pengurusan Dokumen**

#### **Semakan Dokumen**

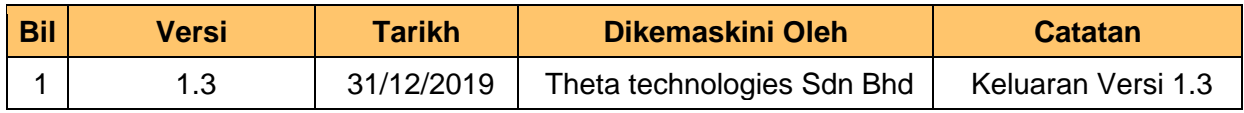

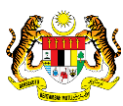

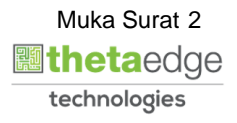

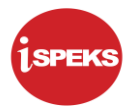

## **ISI KANDUNGAN**

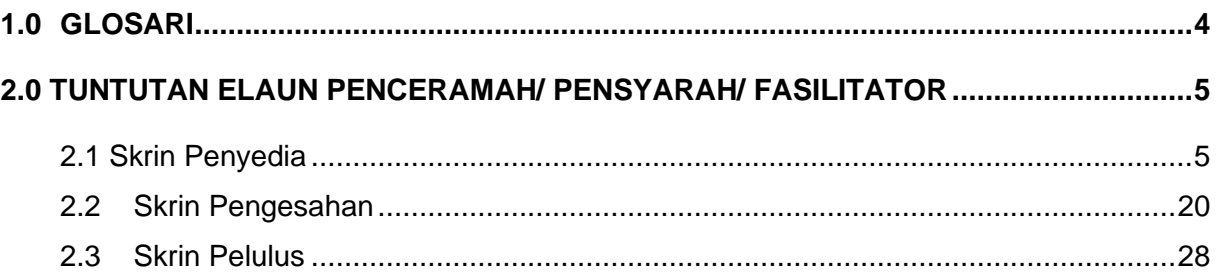

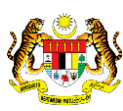

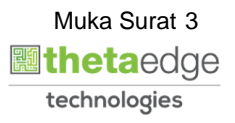

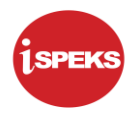

## <span id="page-4-0"></span>**1.0 GLOSARI**

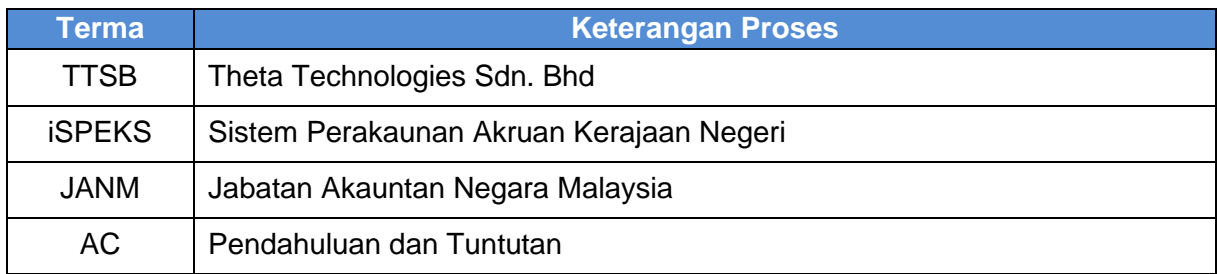

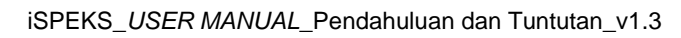

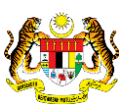

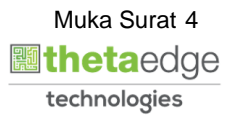

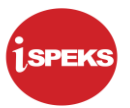

## <span id="page-5-0"></span>**2.0 TUNTUTAN ELAUN PENCERAMAH/ PENSYARAH/ FASILITATOR**

Fungsi ini membenarkan pengguna untuk memasukkan maklumat tuntutan elaun penceramah di kalangan kakitangan awam. Kesemua maklumat ceramah dalam negeri yang sama bagi seseorang penjawat awam akan direkodkan. Ini bagi memastikan jumlah tuntutan yang dibuat dalam tempoh sebulan dapat dikenalpasti. Had maksima tuntutan elaun yang akan dibayar ialah pada kadar ½ gaji pokok penjawat awam pada setiap bulan. Kadar bayaran adalah mengikut gred gaji pemohon dimana bayaran bagi jenis penceramah dan pensyarah adalah sama. Kadar bayaran bagi jenis fasilitator adalah lebih rendah. Rekod bayaran elaun ini akan dimasukkan ke penyata tahunan penjawat awam di modul gaji (PY).

#### <span id="page-5-1"></span>**2.1 Skrin Penyedia**

Skrin ini membenarkan Penyedia di Peringkat PTJ untuk kunci masuk Maklumat bagi Proses Tuntutan Elaun Penceramah/ Pensyarah/ Fasilitator

#### **1.** Skrin **Log Masuk Aplikasi iSPEKS** dipaparkan.

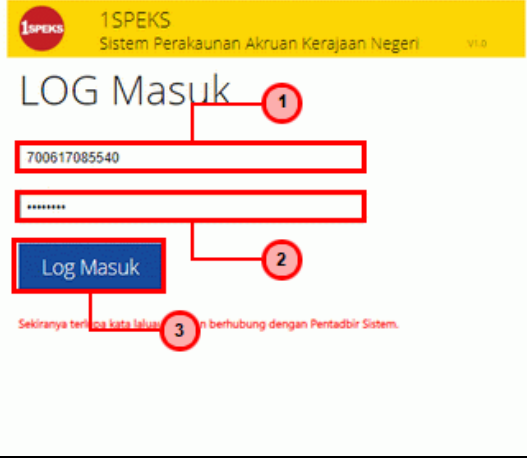

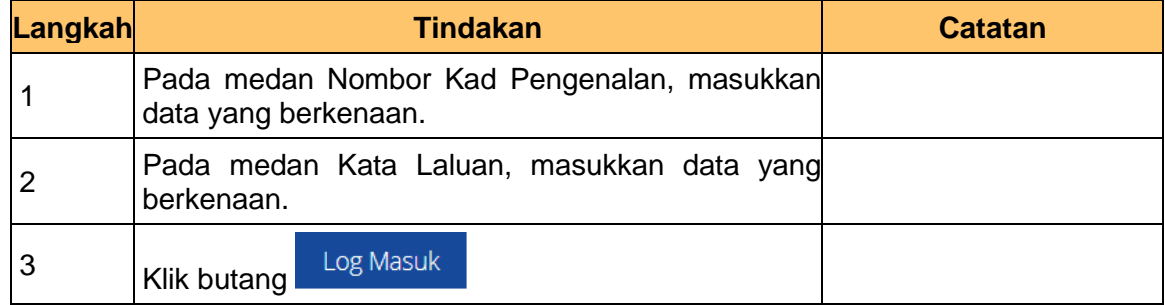

iSPEKS\_*USER MANUAL*\_Pendahuluan dan Tuntutan\_v1.3

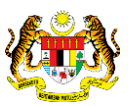

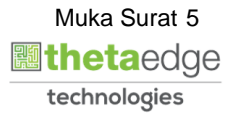

## **2.** Skrin **Utama iSPEKS** dipaparkan.

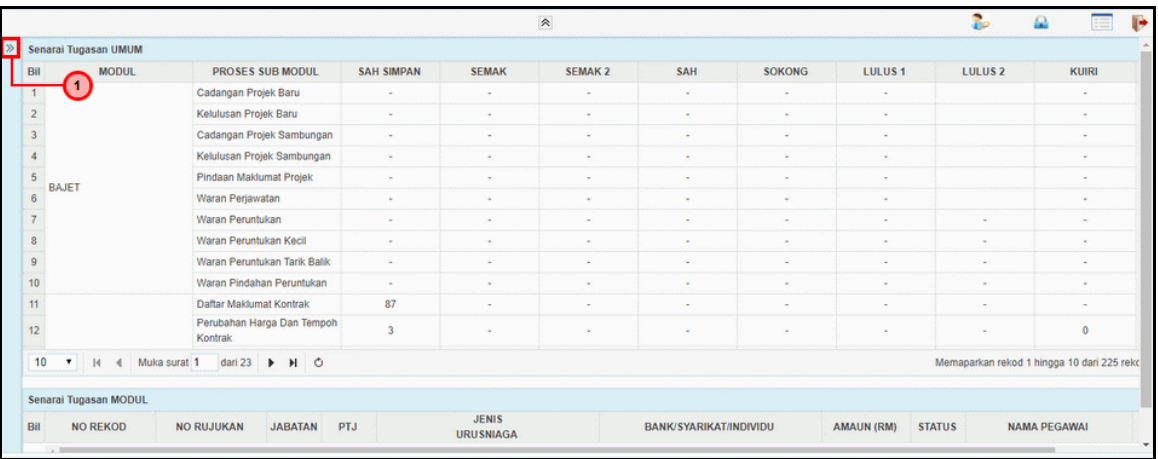

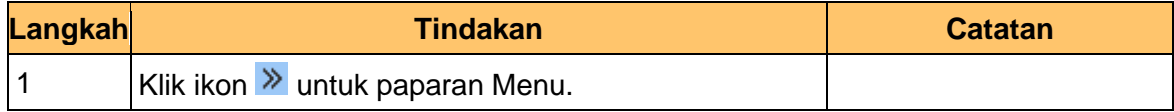

## **3.** Skrin **Utama iSPEKS** dipaparkan.

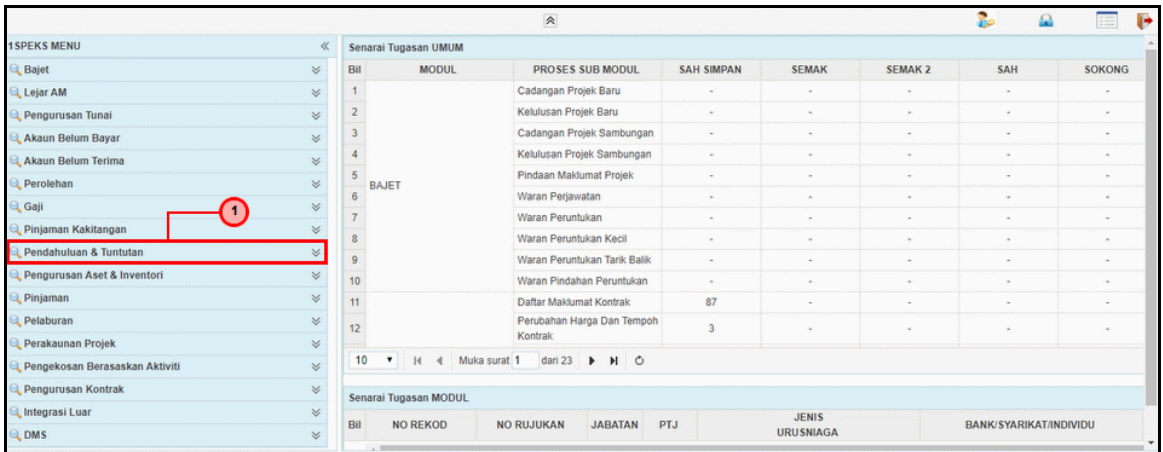

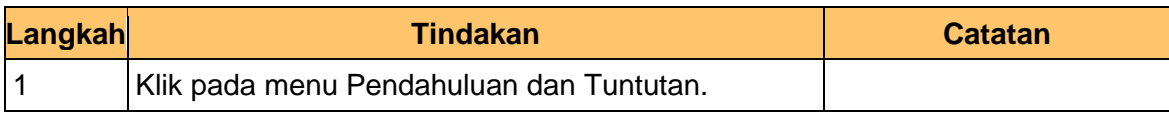

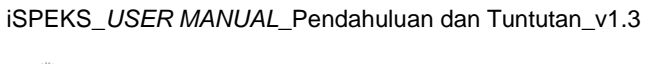

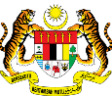

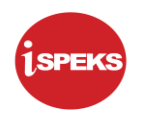

## **4.** Skrin **Utama iSPEKS** dipaparkan.

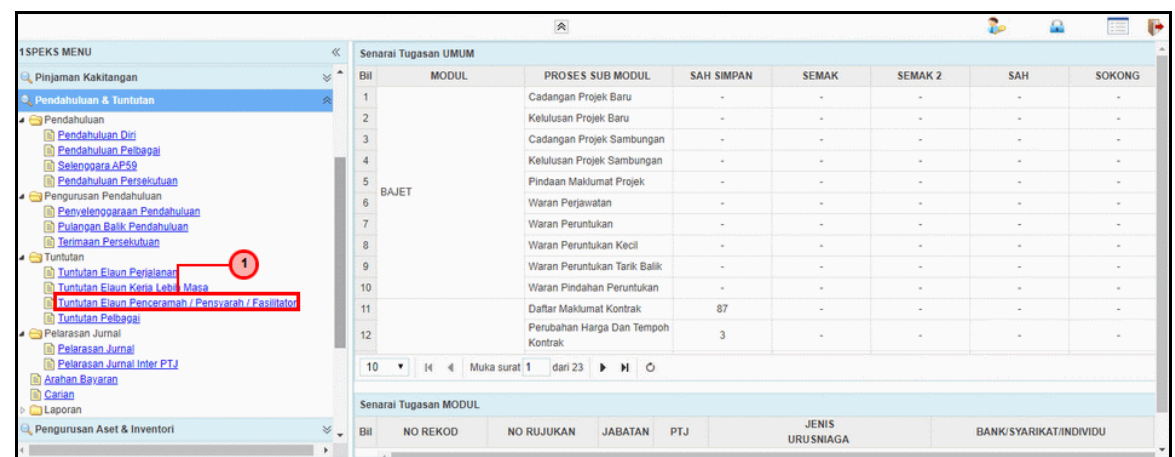

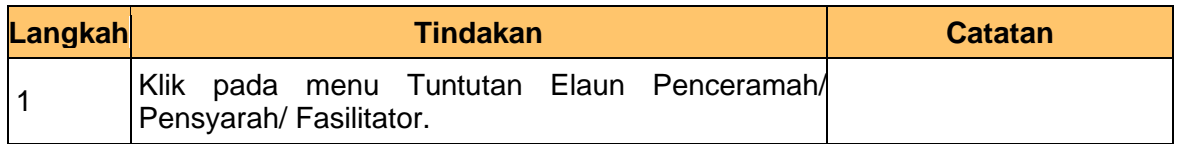

## **5.** Skrin **Senarai Tugasan Skrin** dipaparkan.

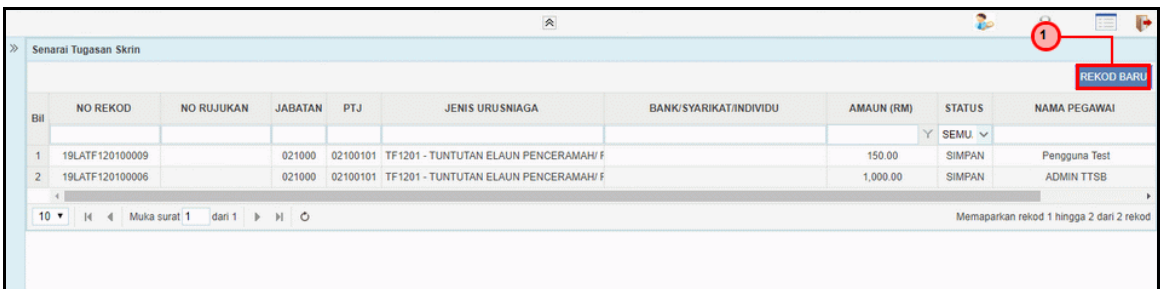

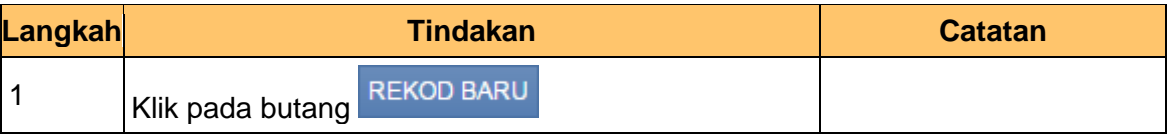

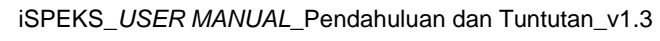

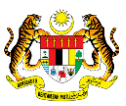

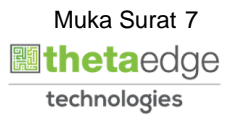

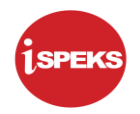

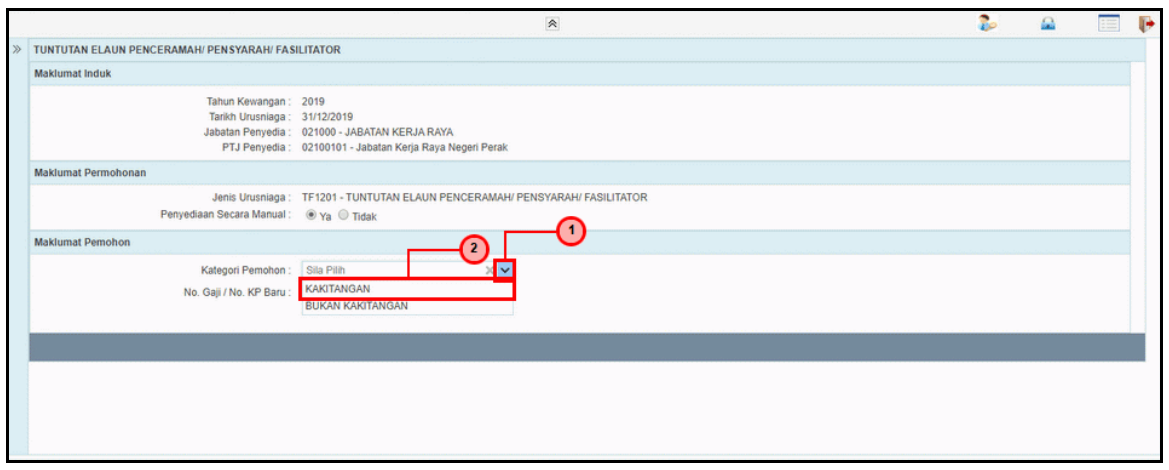

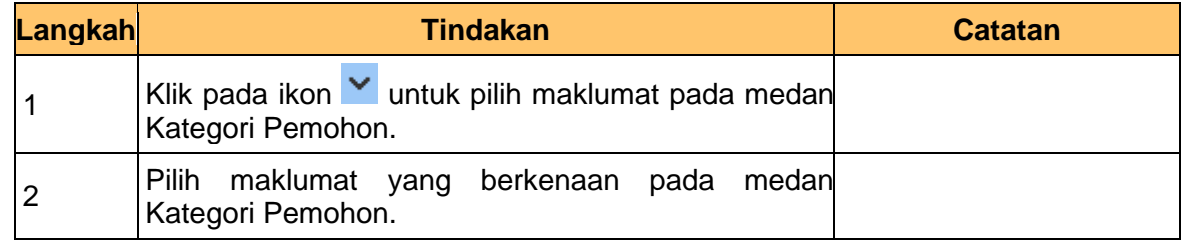

**7.** Skrin **Penyedia – Tuntutan Elaun Penceramah/Pensyarah/Fasilitator** dipaparkan.

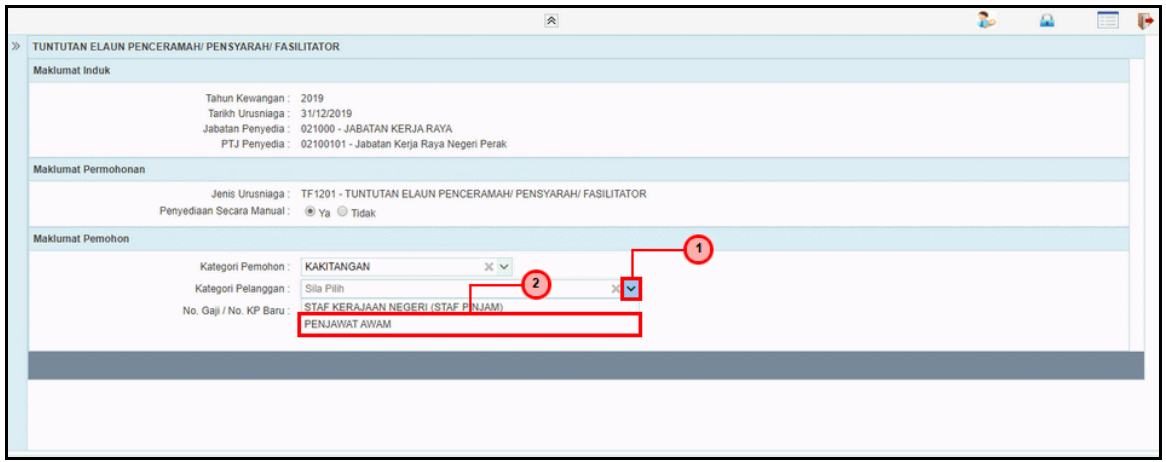

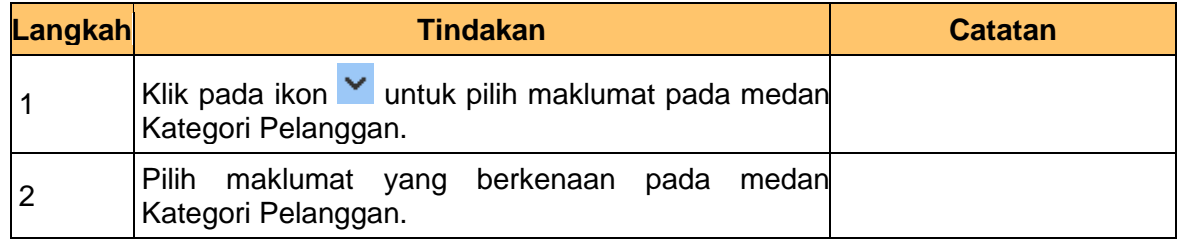

iSPEKS\_*USER MANUAL*\_Pendahuluan dan Tuntutan\_v1.3

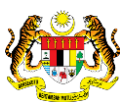

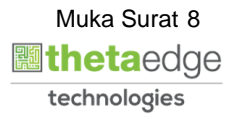

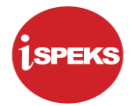

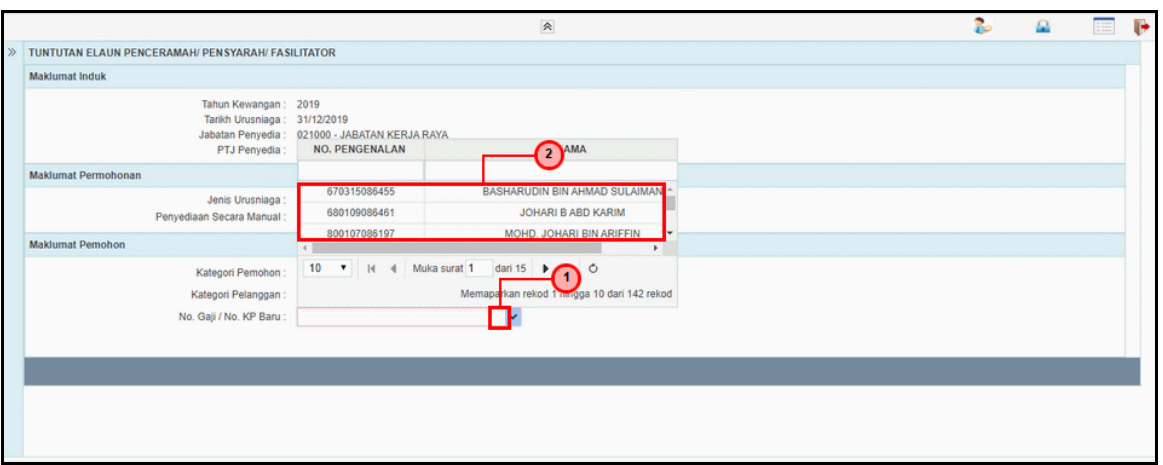

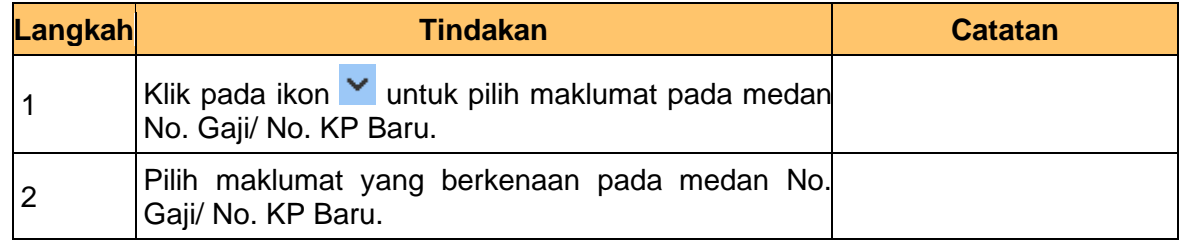

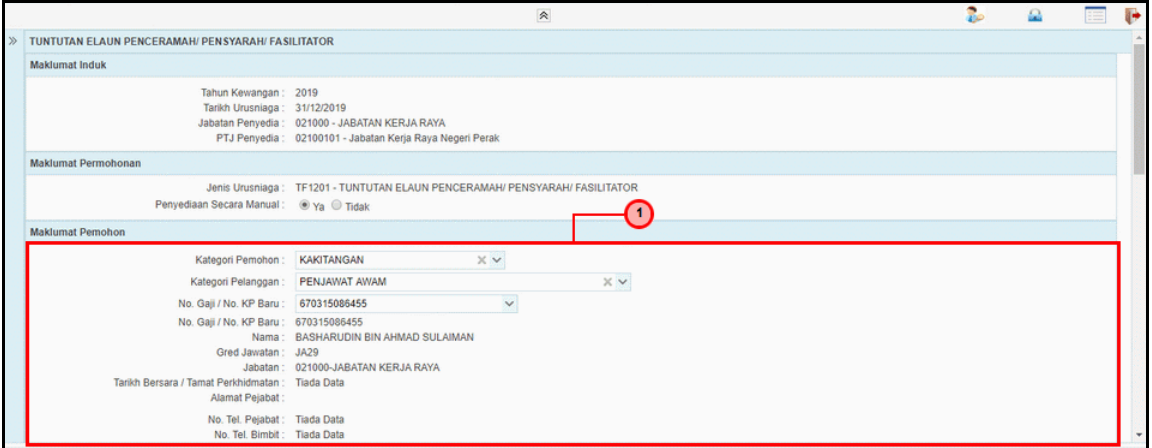

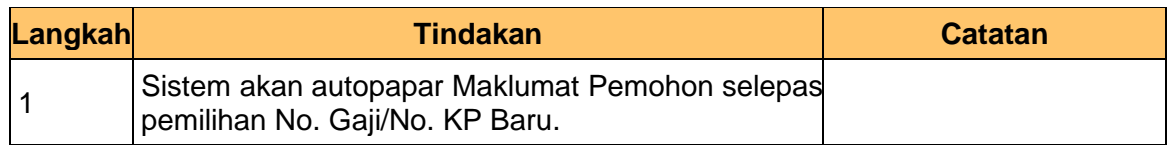

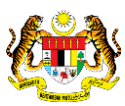

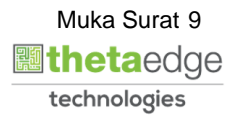

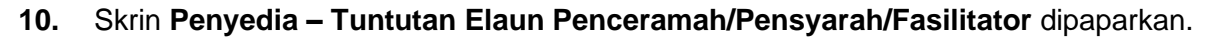

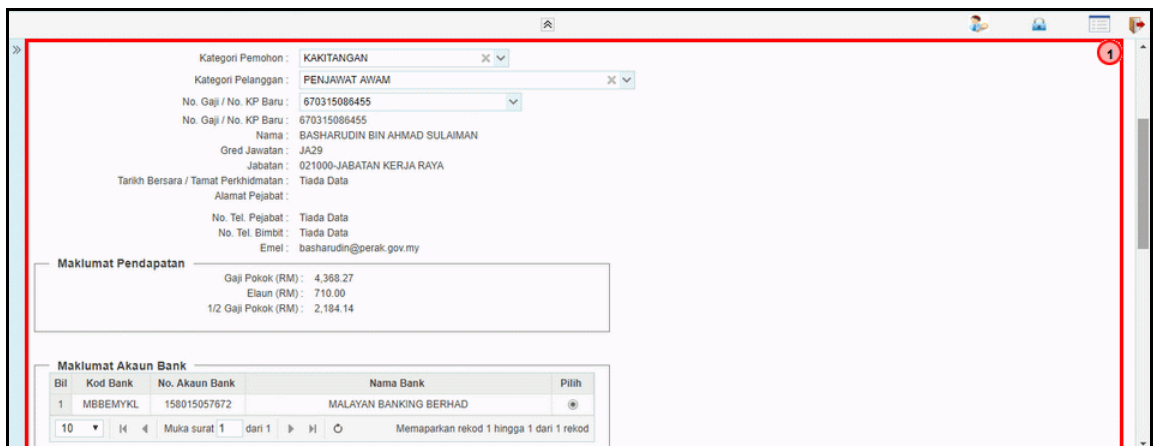

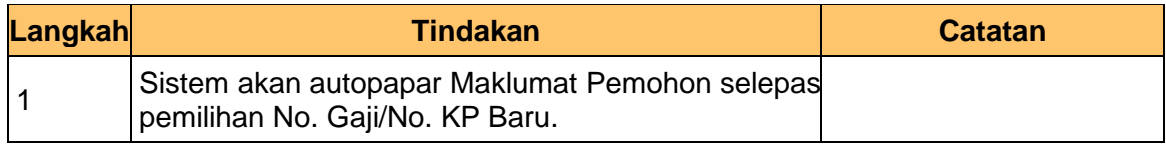

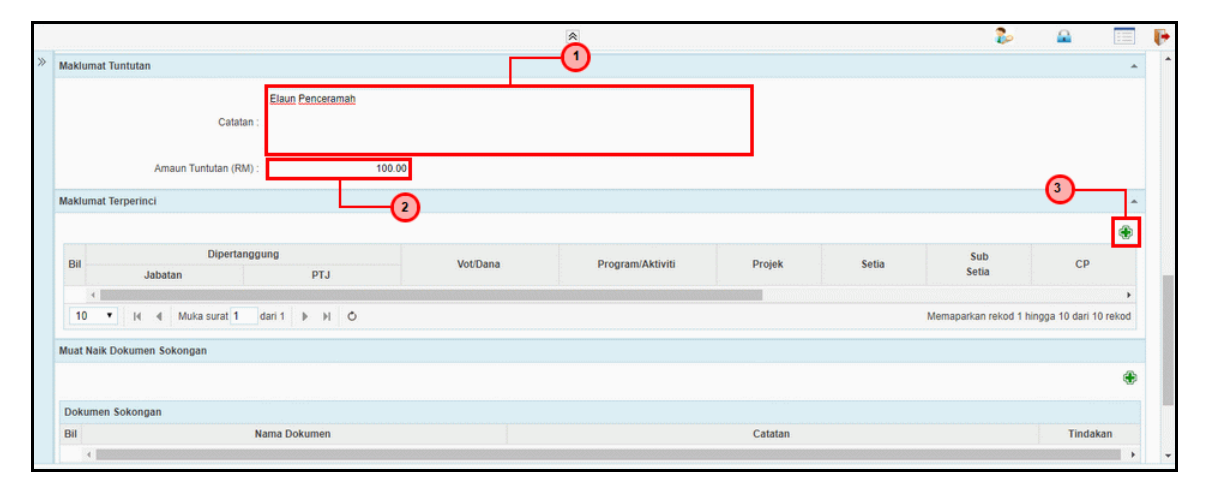

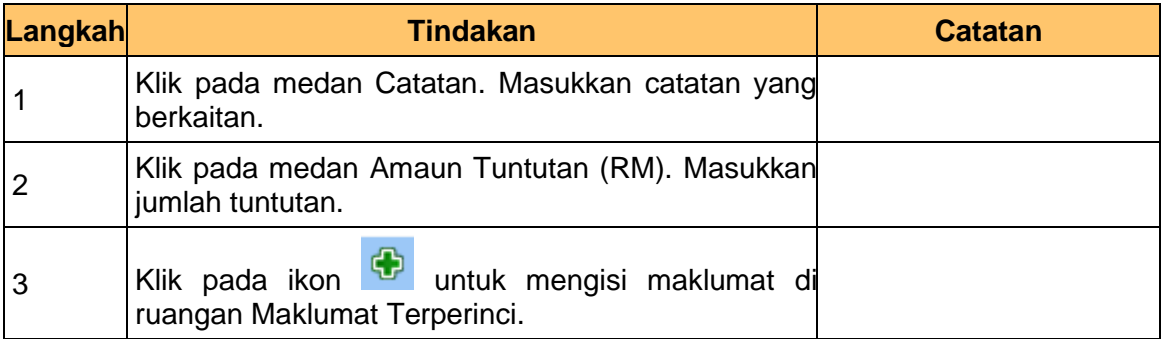

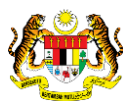

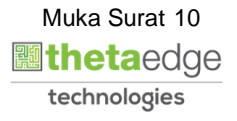

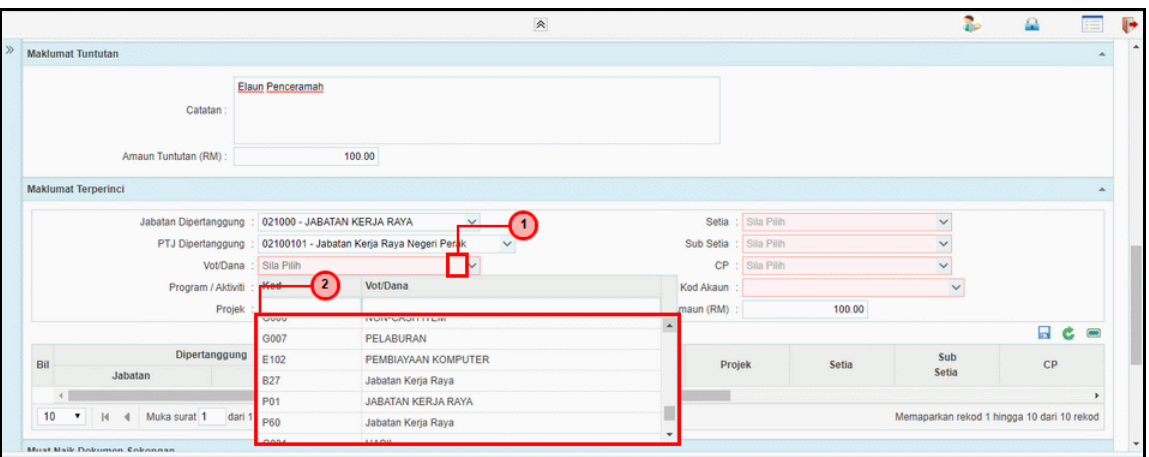

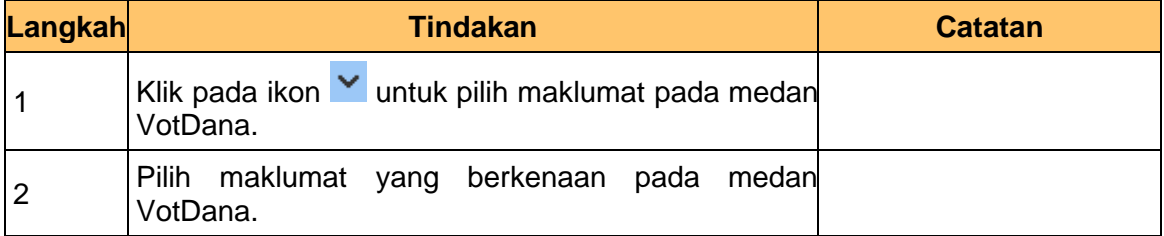

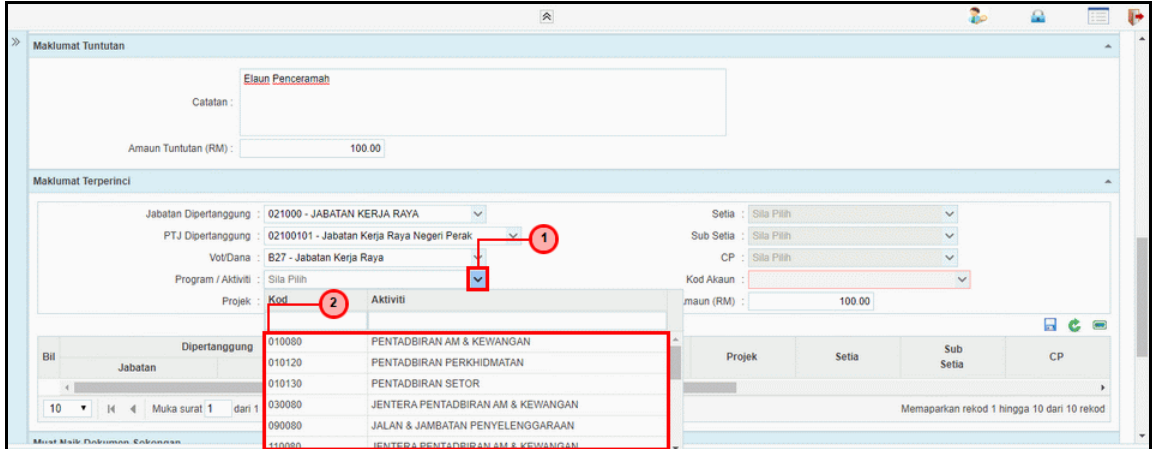

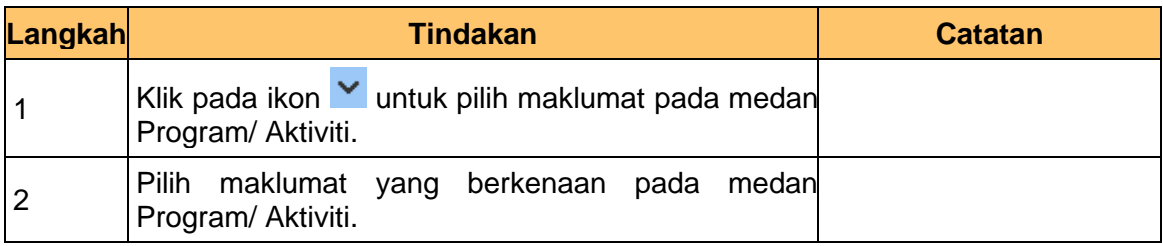

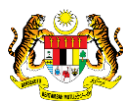

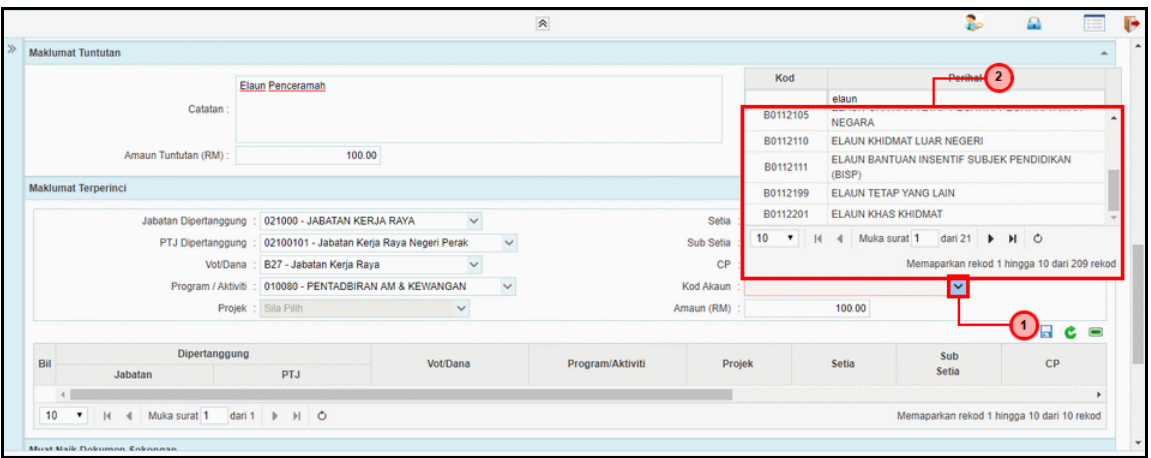

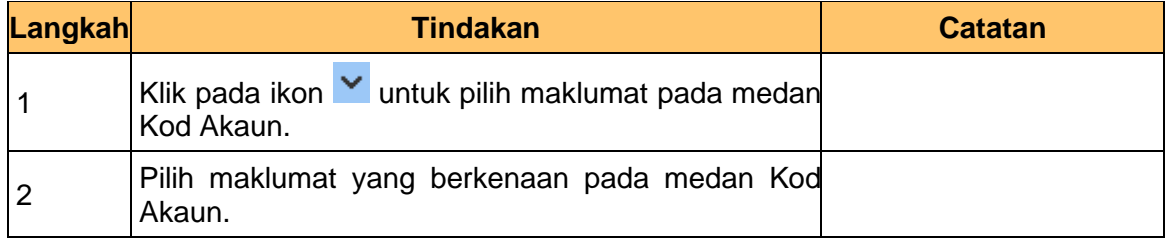

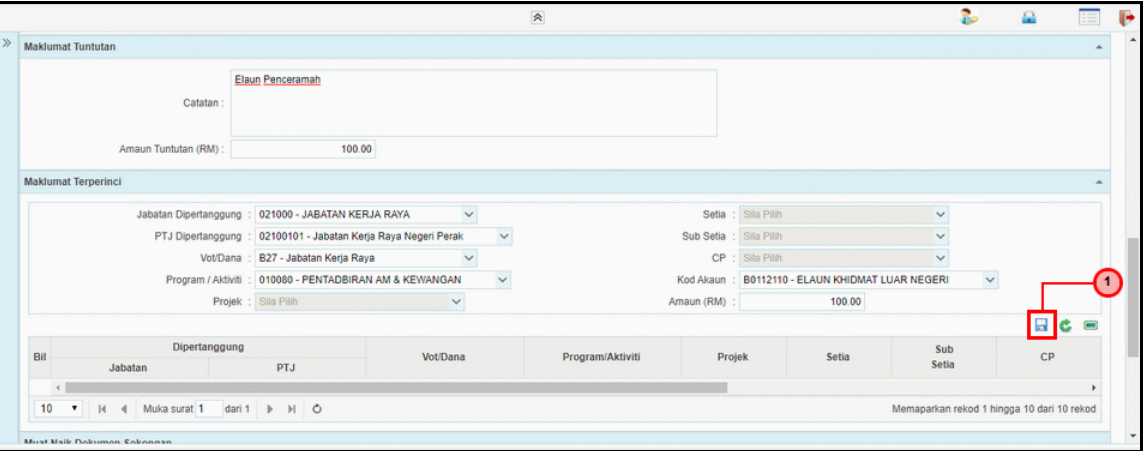

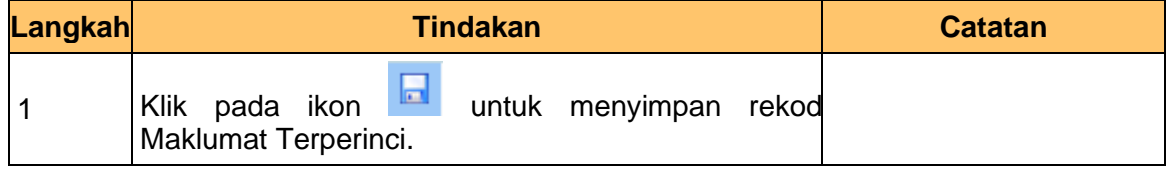

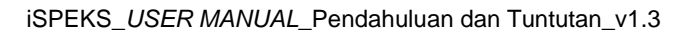

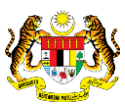

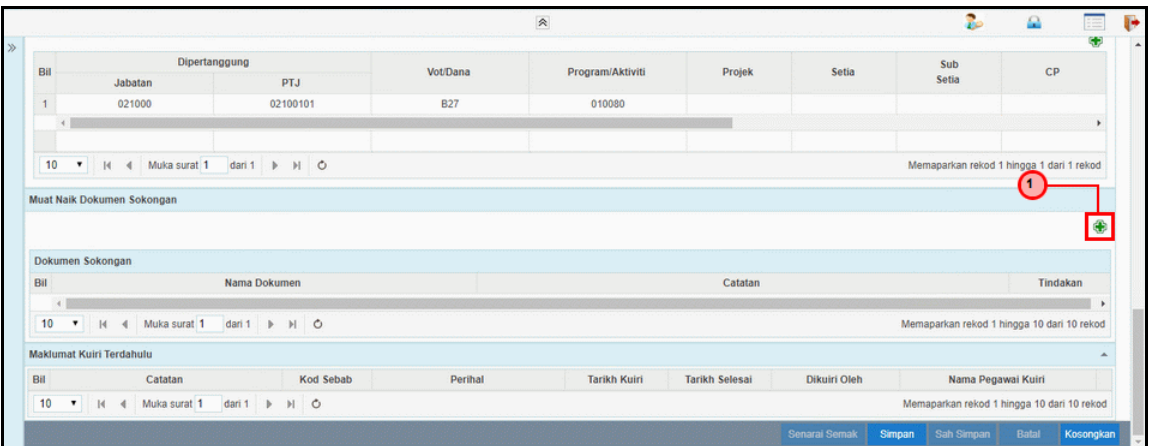

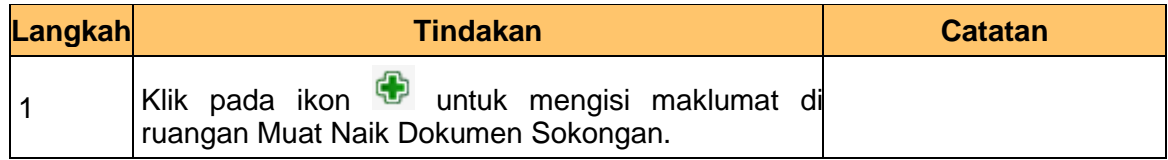

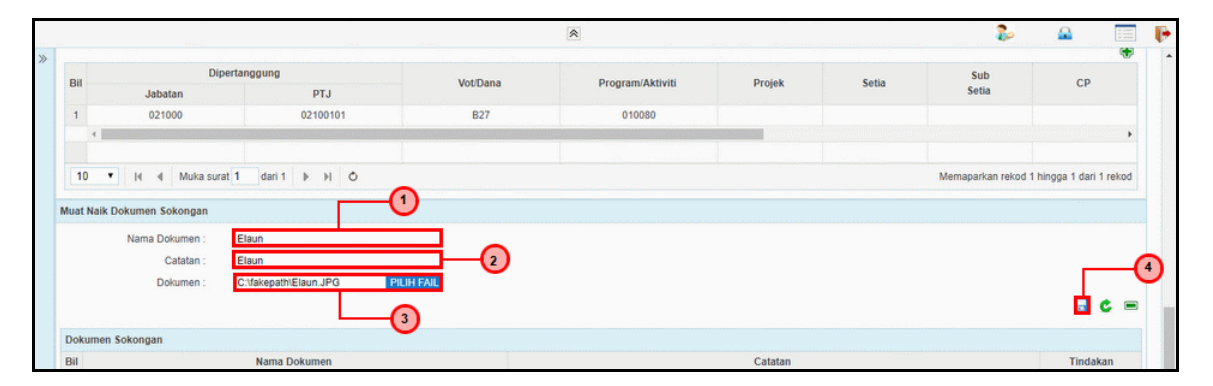

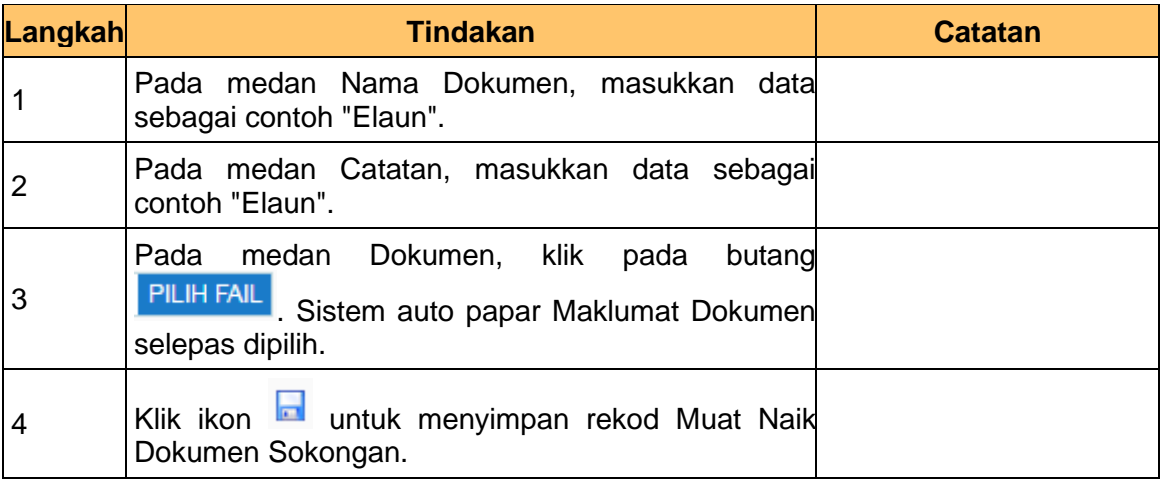

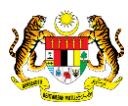

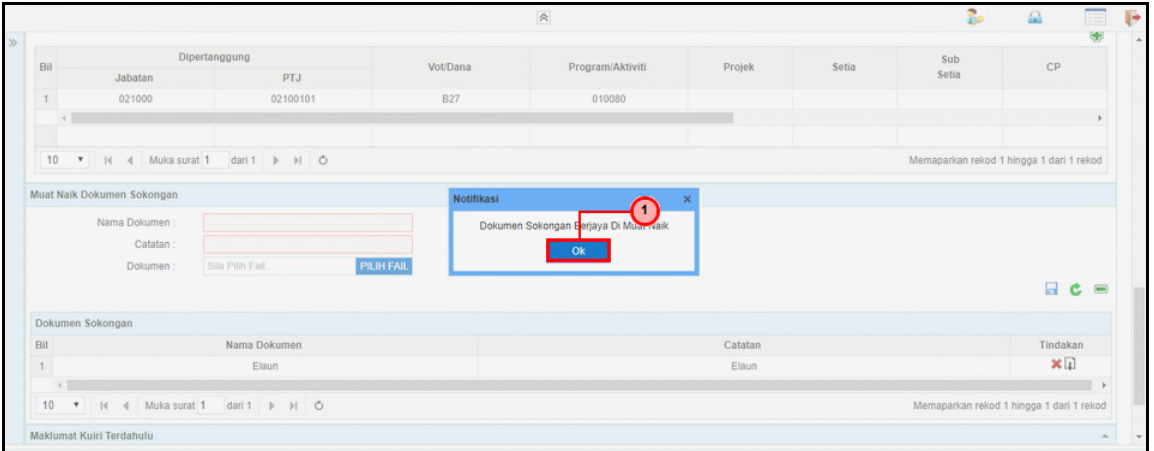

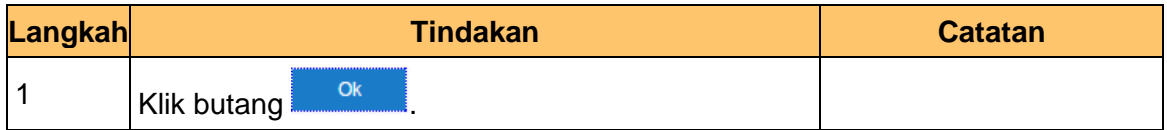

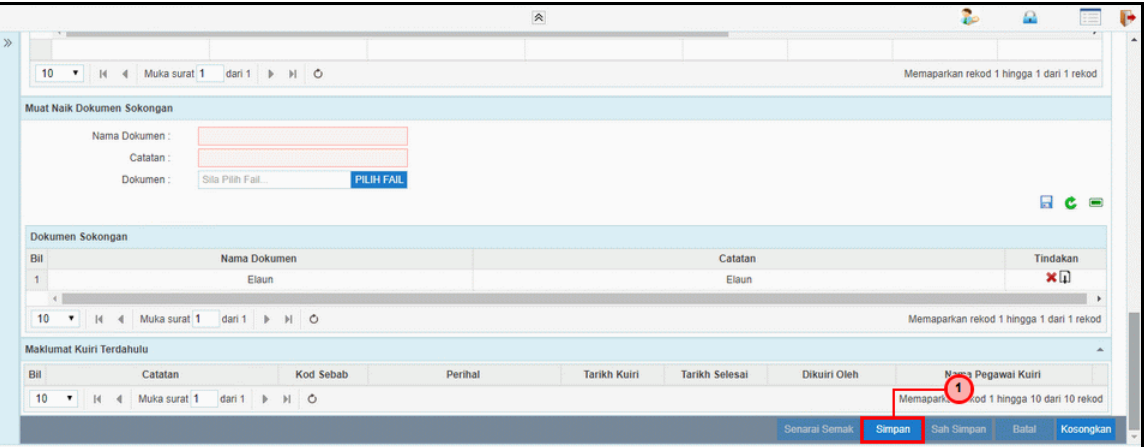

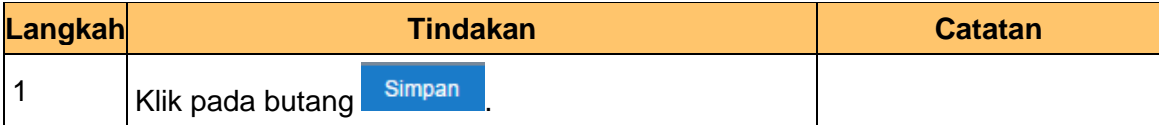

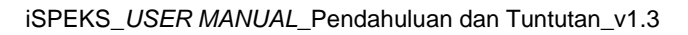

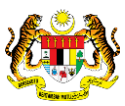

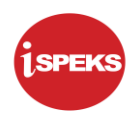

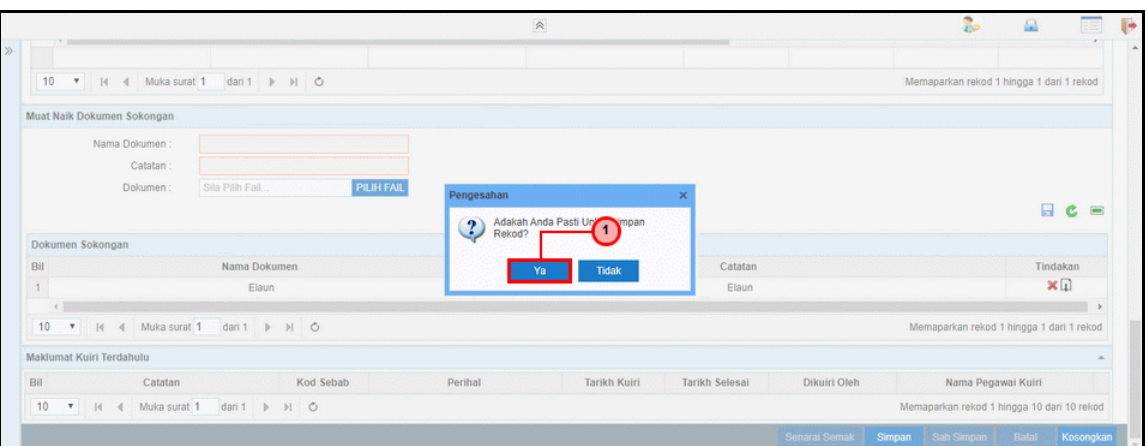

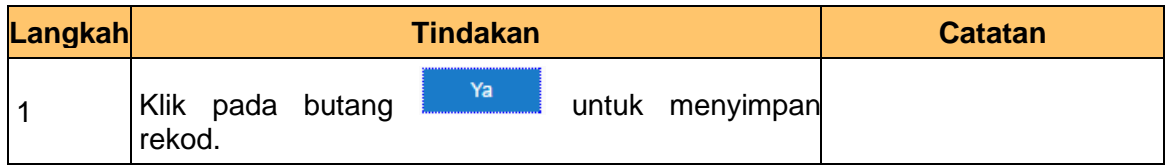

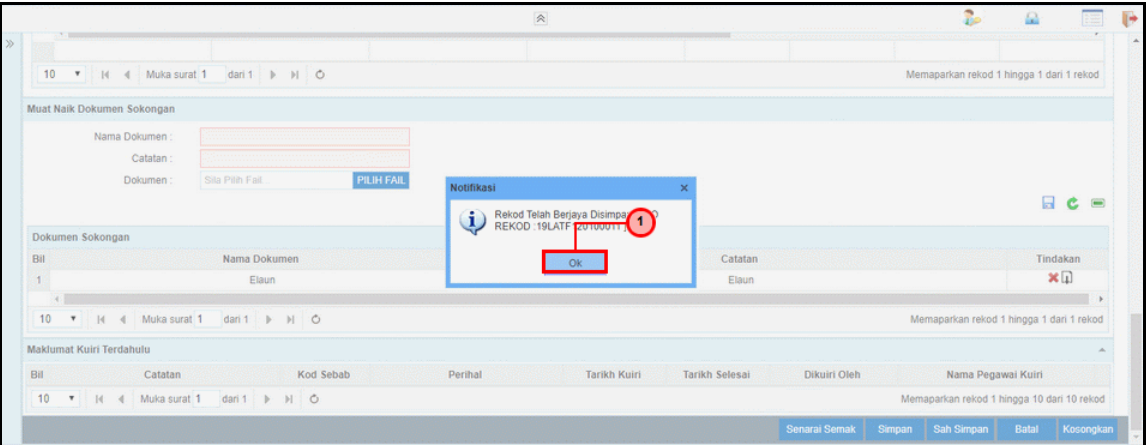

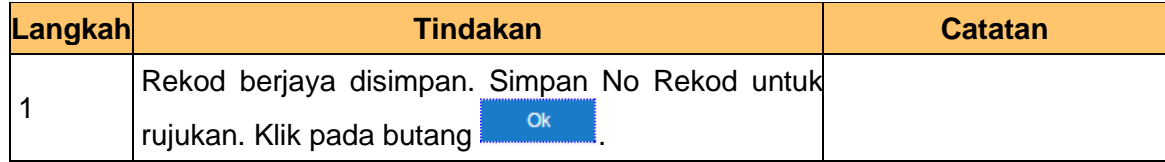

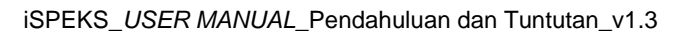

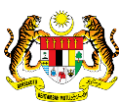

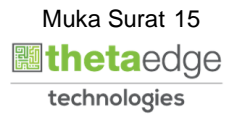

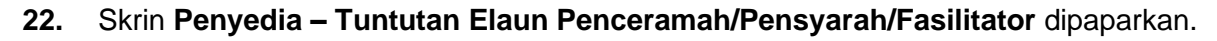

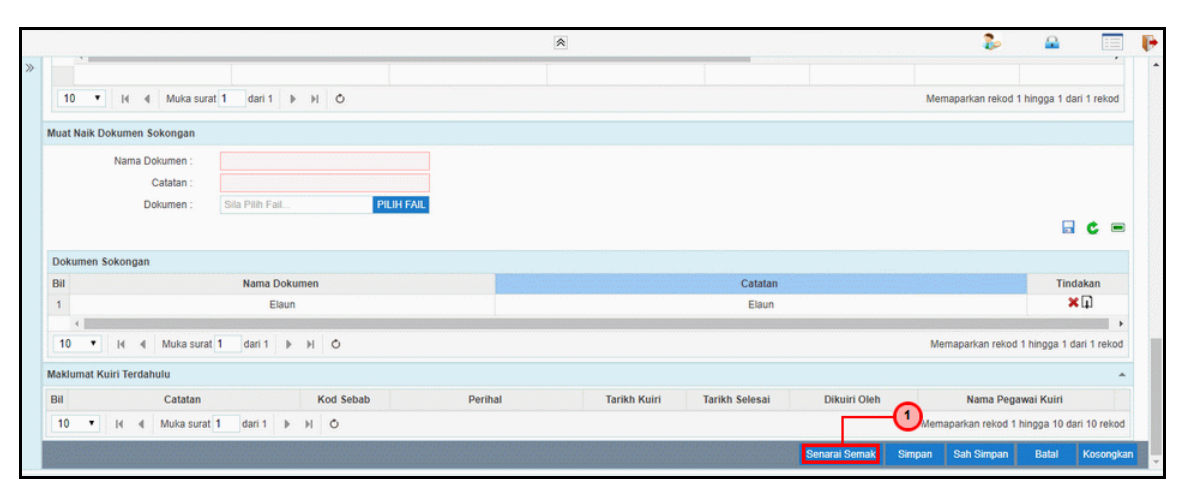

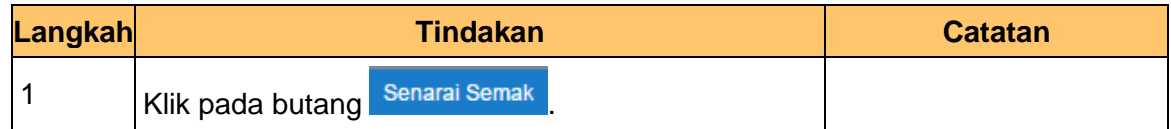

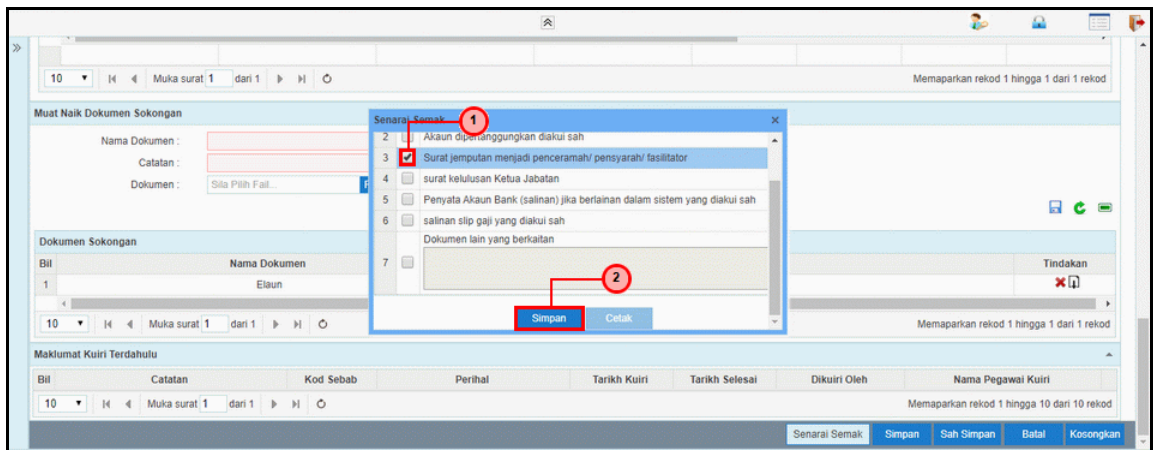

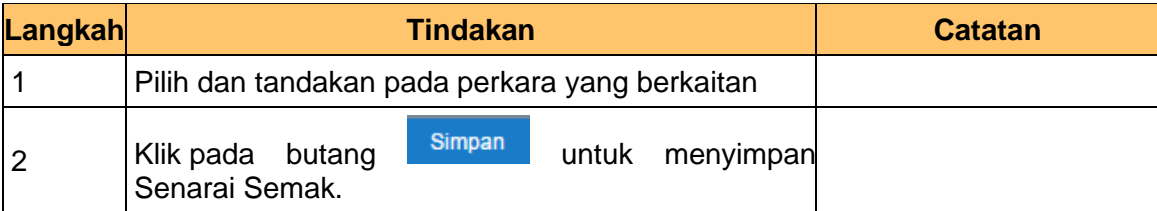

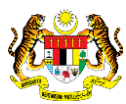

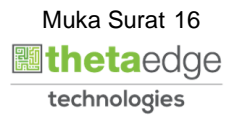

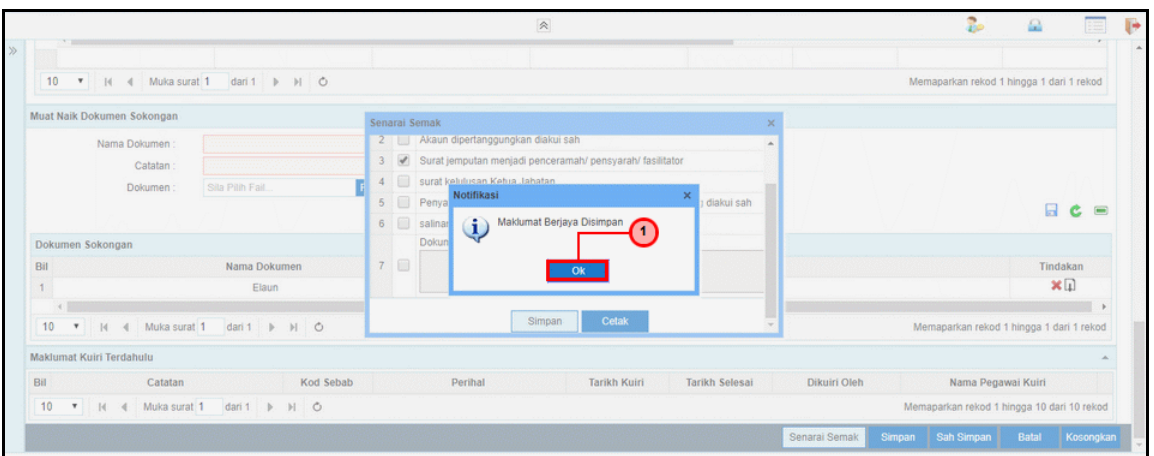

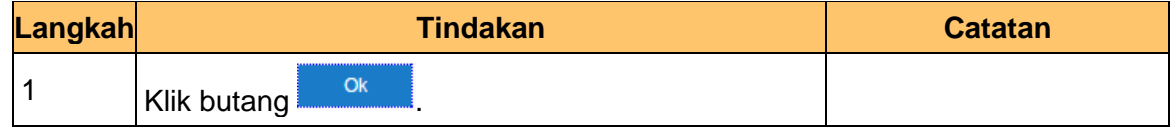

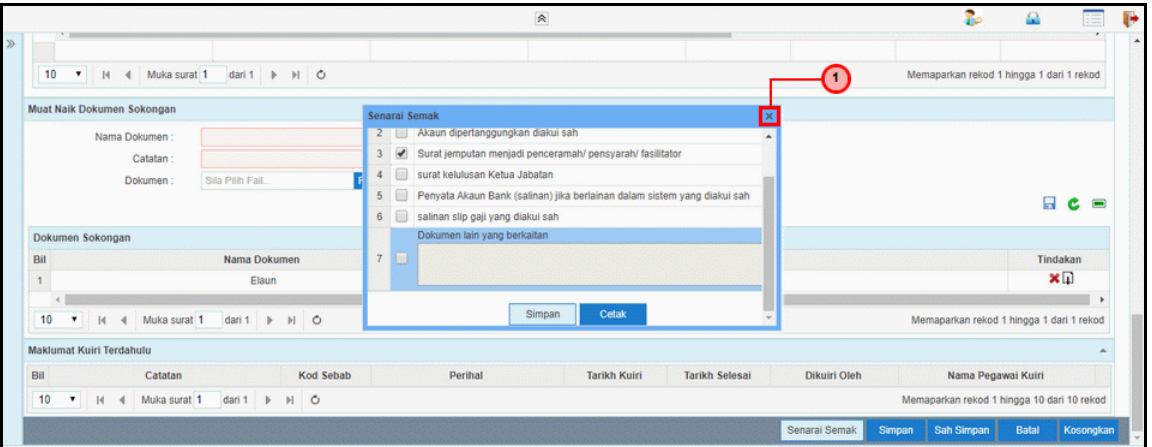

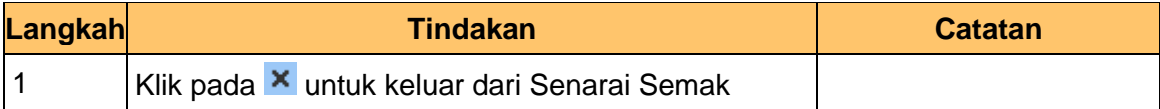

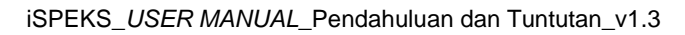

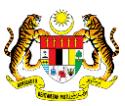

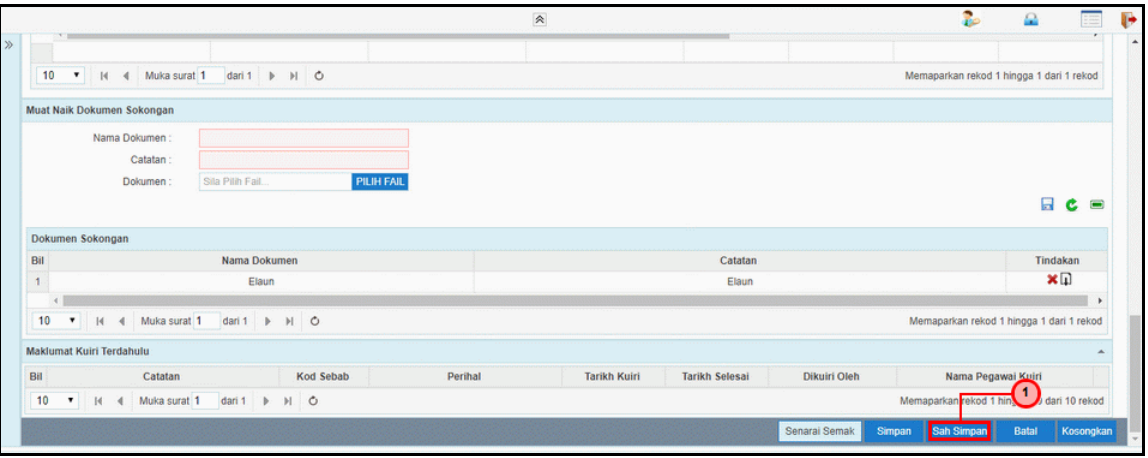

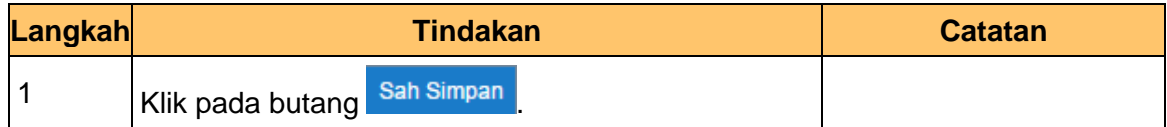

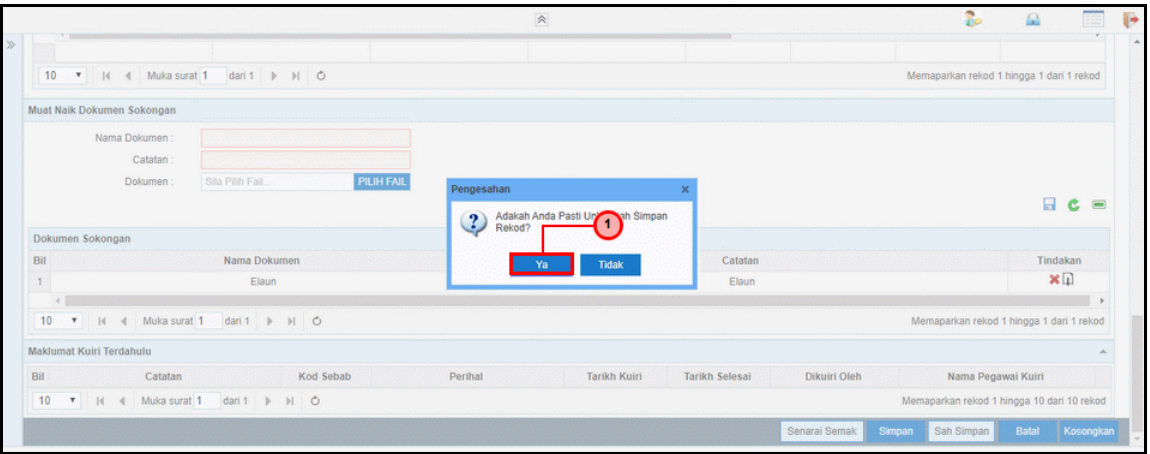

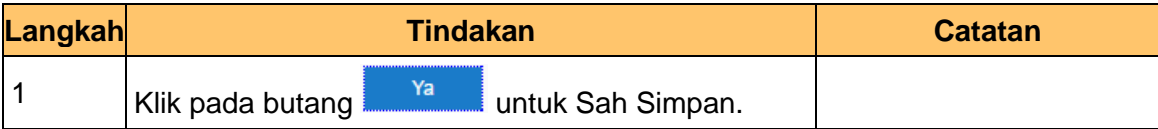

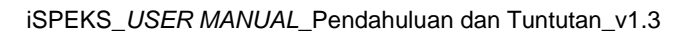

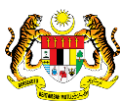

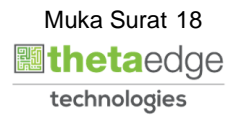

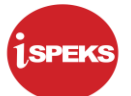

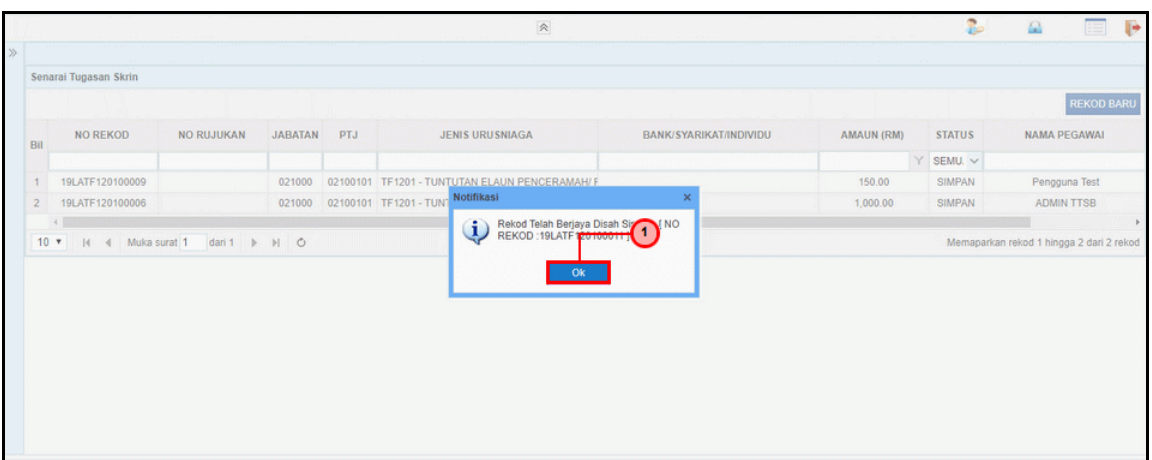

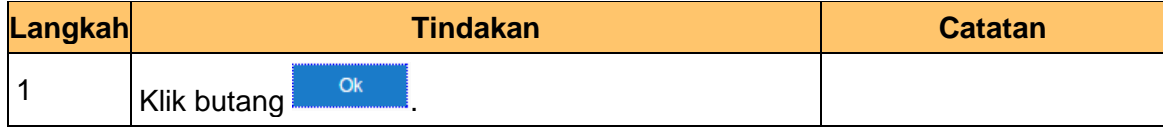

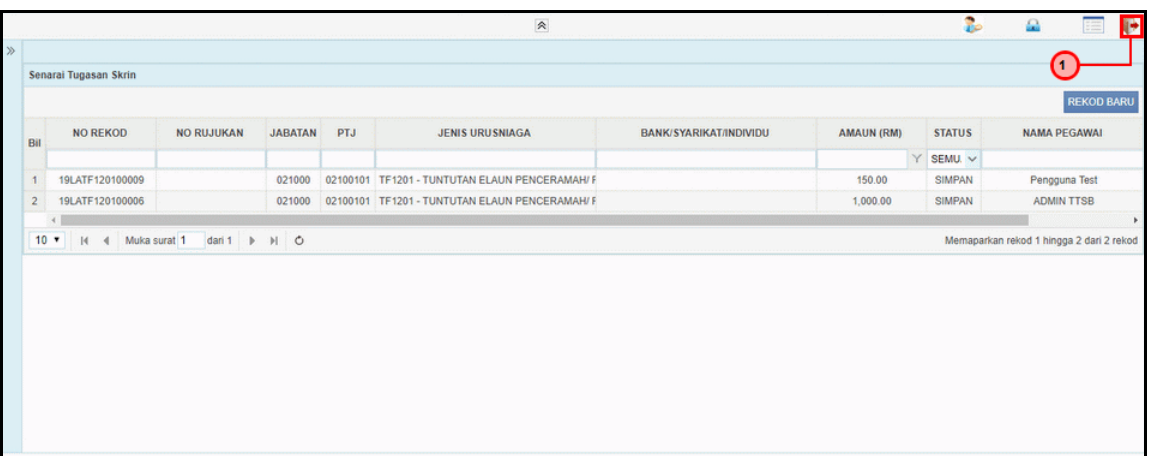

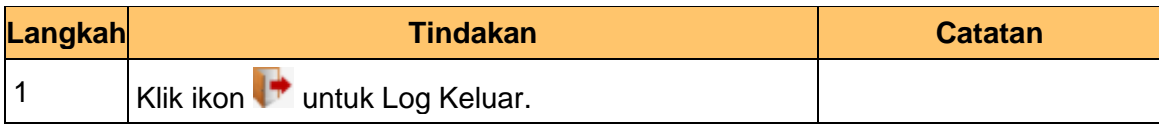

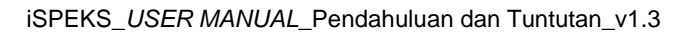

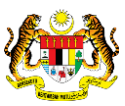

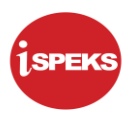

## <span id="page-20-0"></span>**2.2 Skrin Pengesahan**

Bagi skrin pengesahan, peranan Pegawai BN akan melakukan pengesahan. Senarai No. Rekod yang berstatus Sah Simpan akan dipaparkan. Pegawai BN boleh memilih No. Rekod yang berkenaan untuk diproses.

#### **1.** Skrin **Log Masuk Aplikasi iSPEKS** dipaparkan.

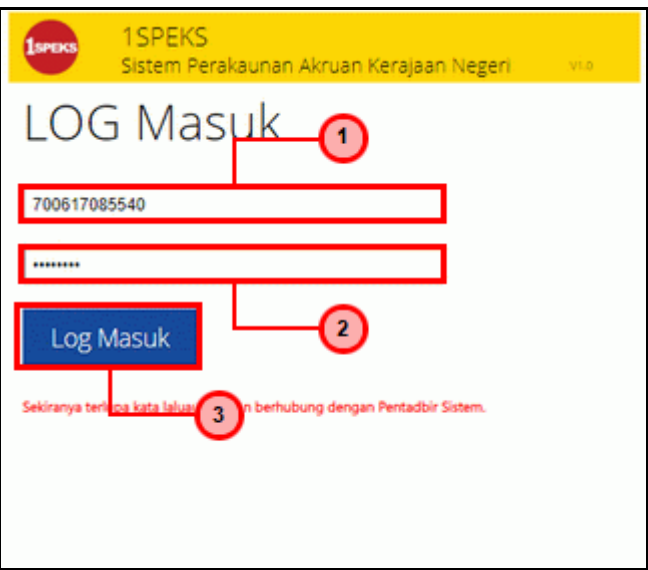

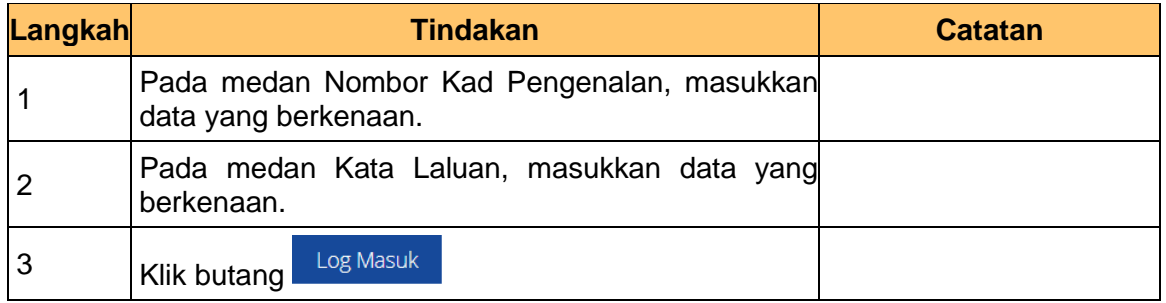

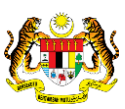

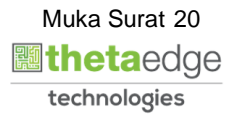

## **2.** Skrin **Utama iSPEKS** dipaparkan.

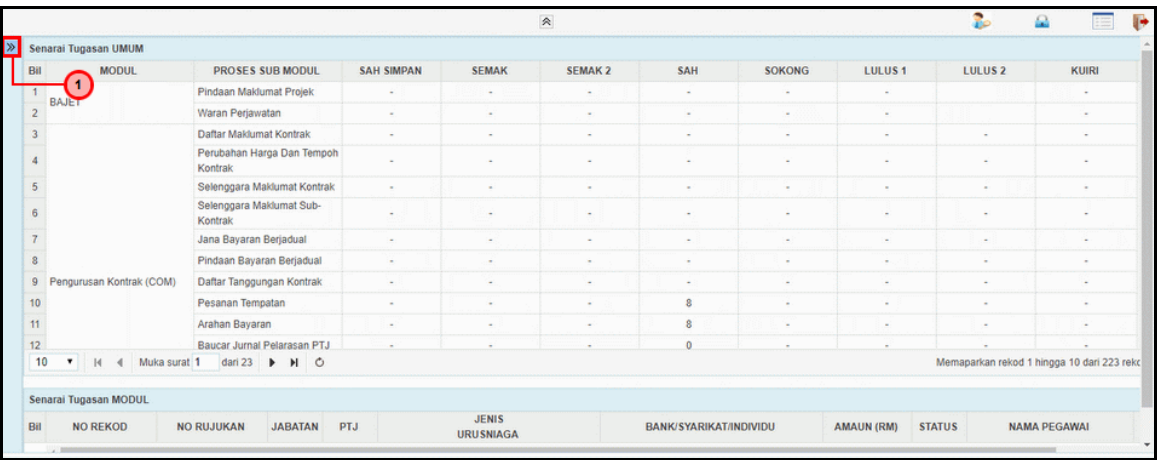

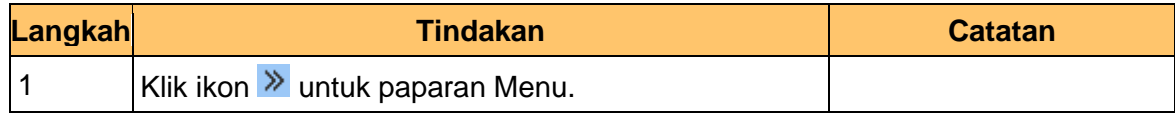

## **3.** Skrin **Utama iSPEKS** dipaparkan.

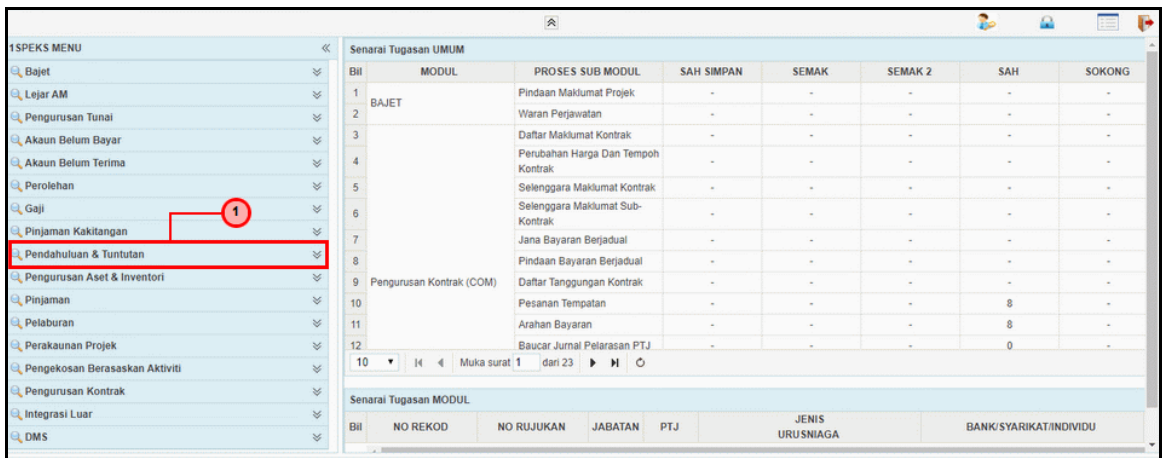

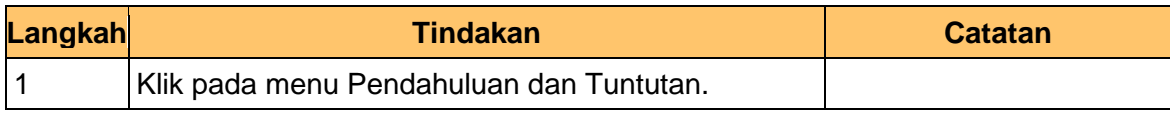

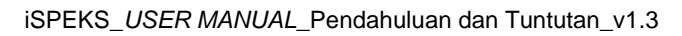

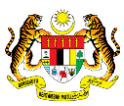

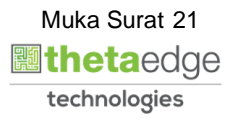

**4.** Skrin **Utama iSPEKS** dipaparkan.

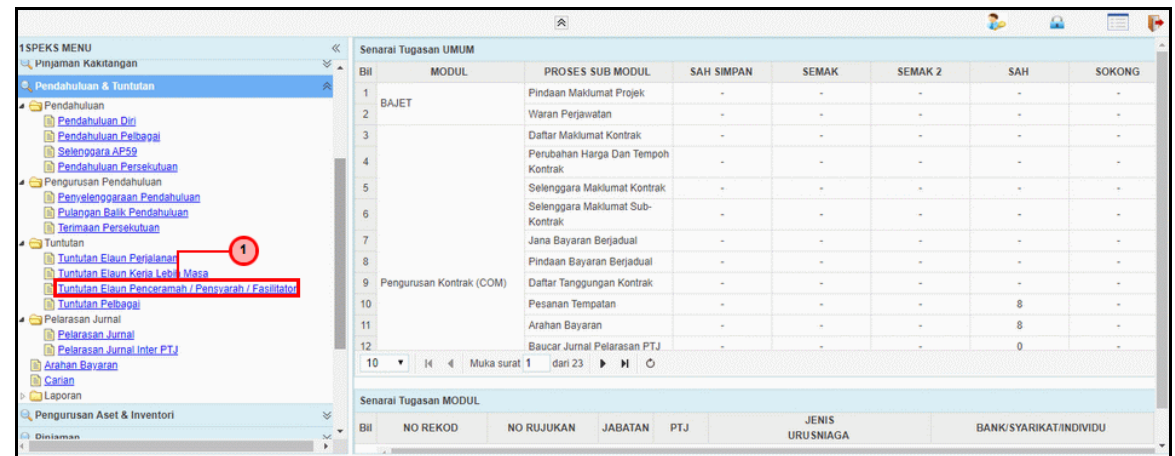

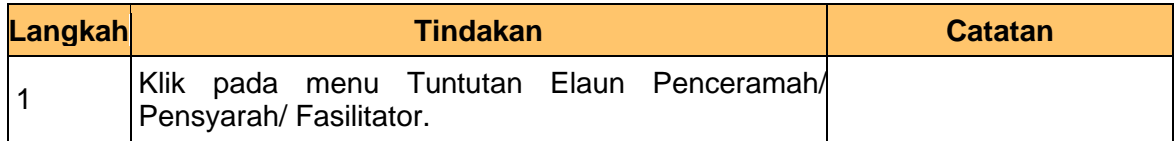

## **5.** Skrin **Senarai Tugasan Skrin** dipaparkan.

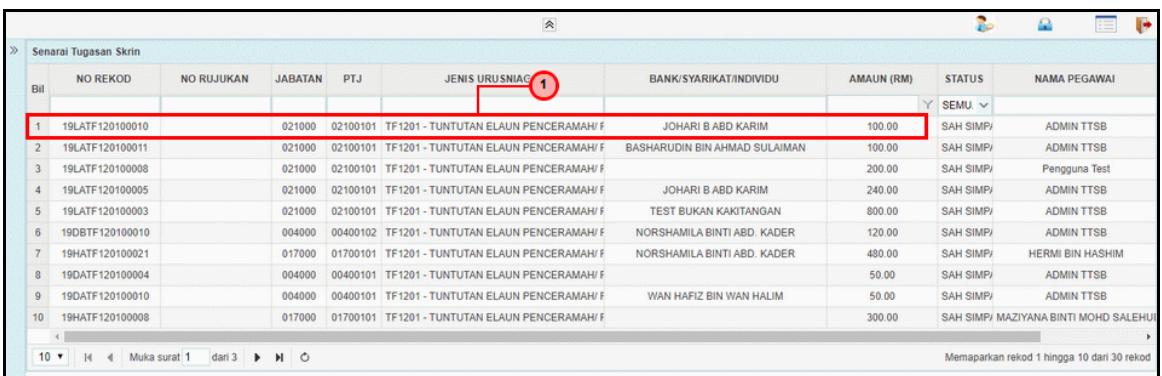

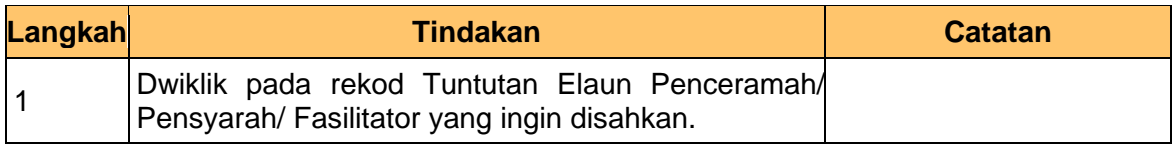

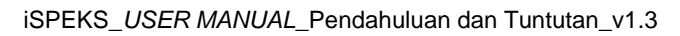

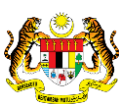

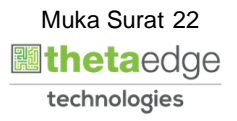

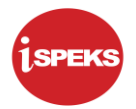

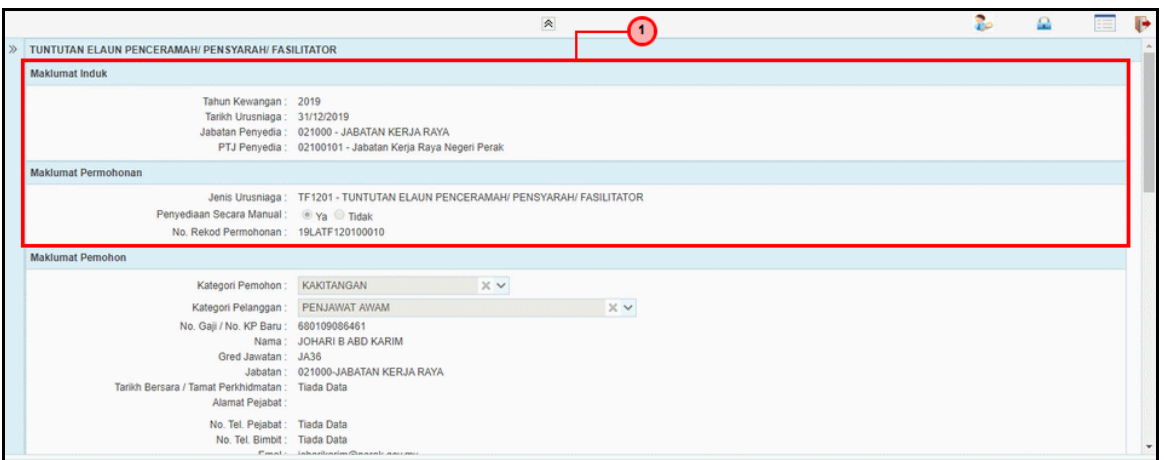

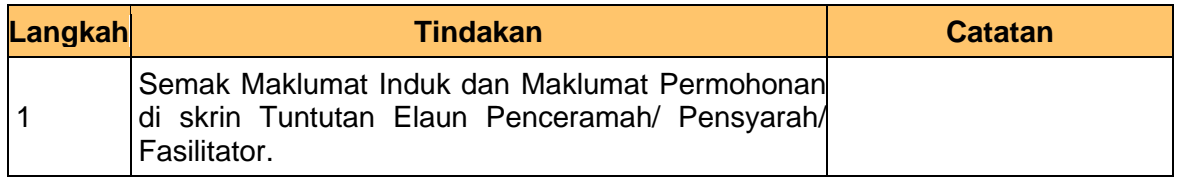

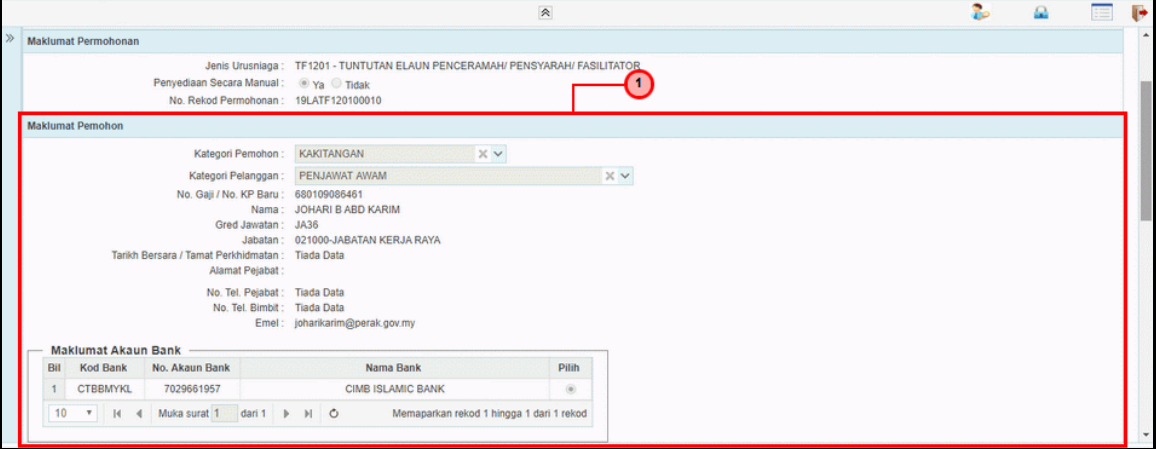

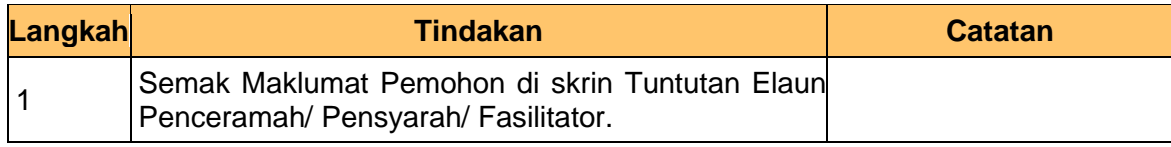

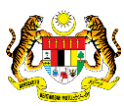

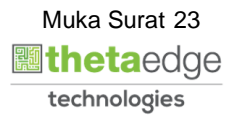

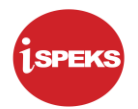

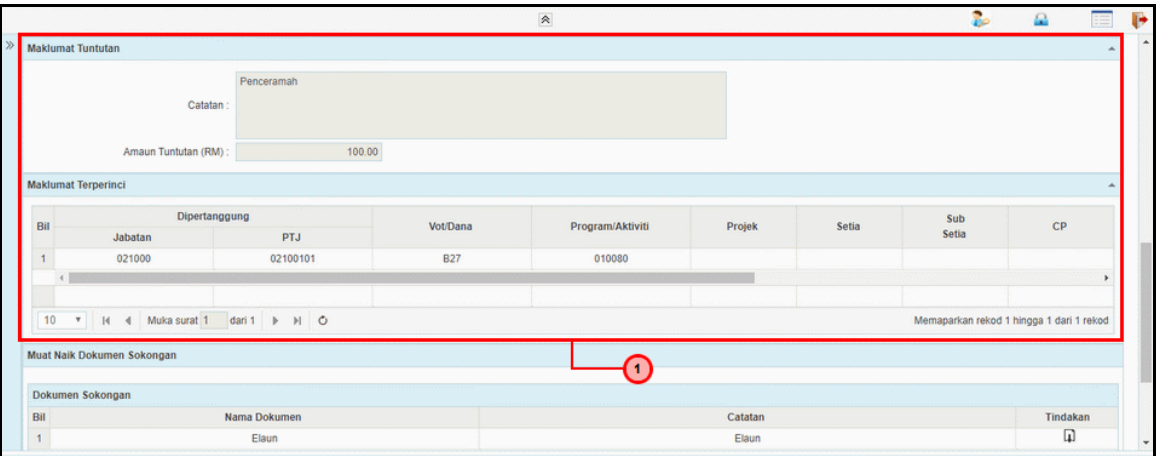

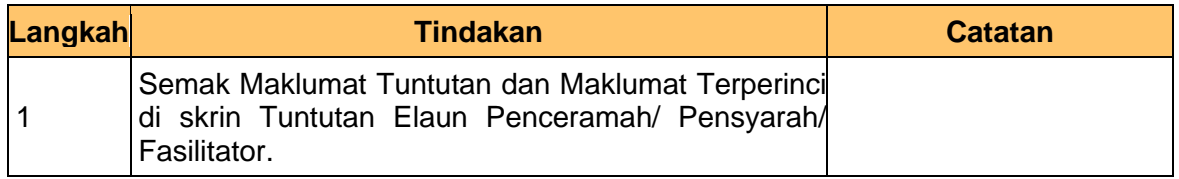

## **9.** Skrin **Pengesahan – Tuntutan Elaun Penceramah/Pensyarah/Fasilitator** dipaparkan.

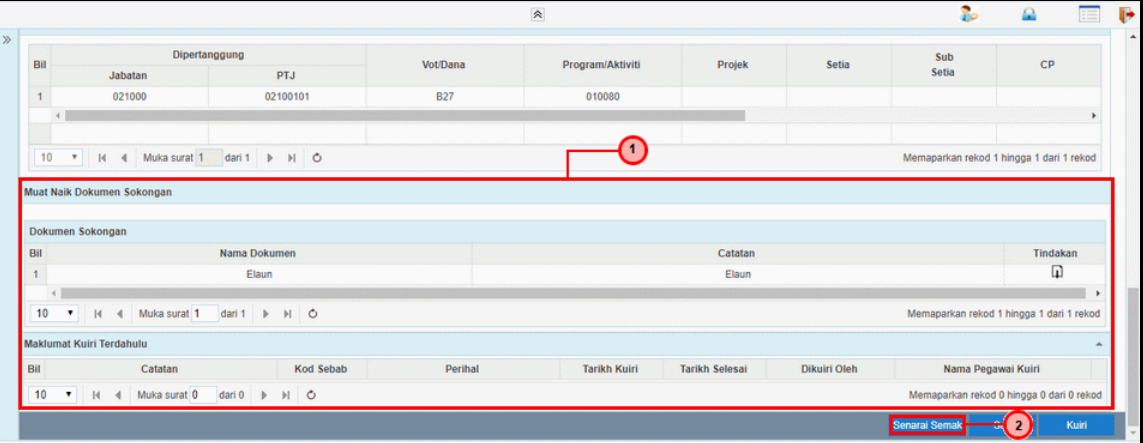

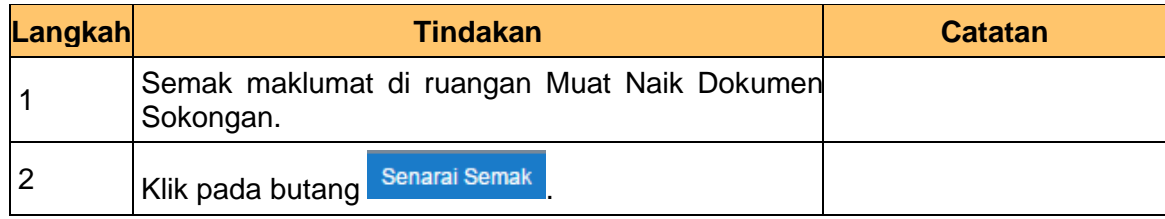

iSPEKS\_*USER MANUAL*\_Pendahuluan dan Tuntutan\_v1.3

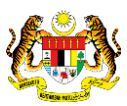

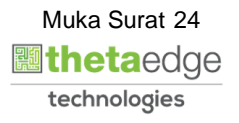

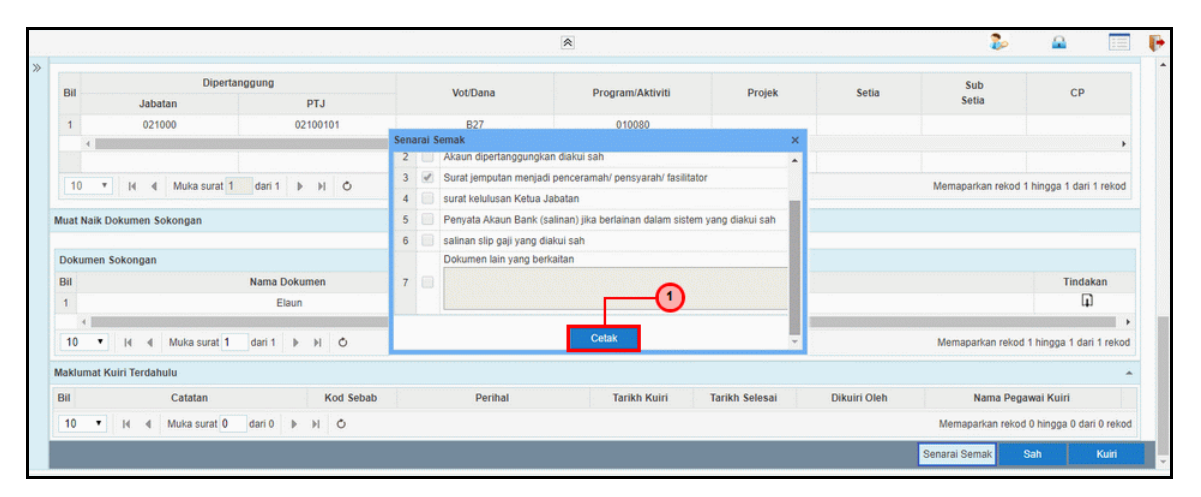

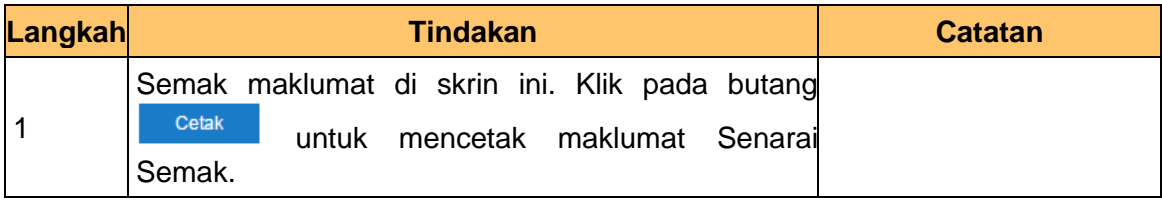

#### **11.** Skrin **Senarai Semak** dipaparkan.

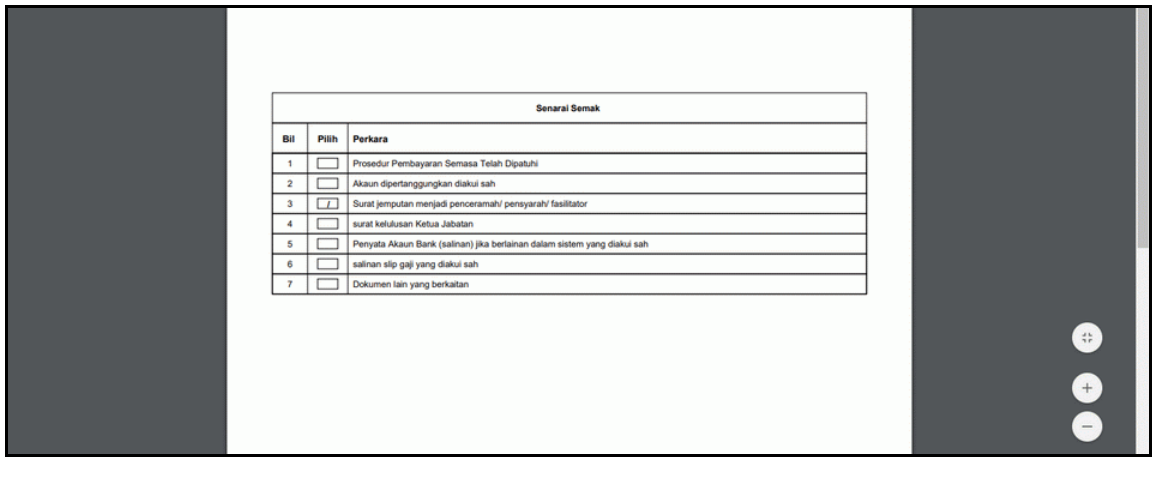

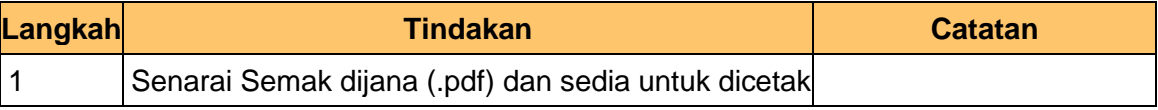

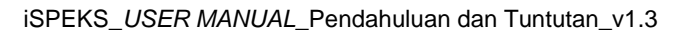

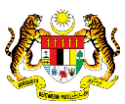

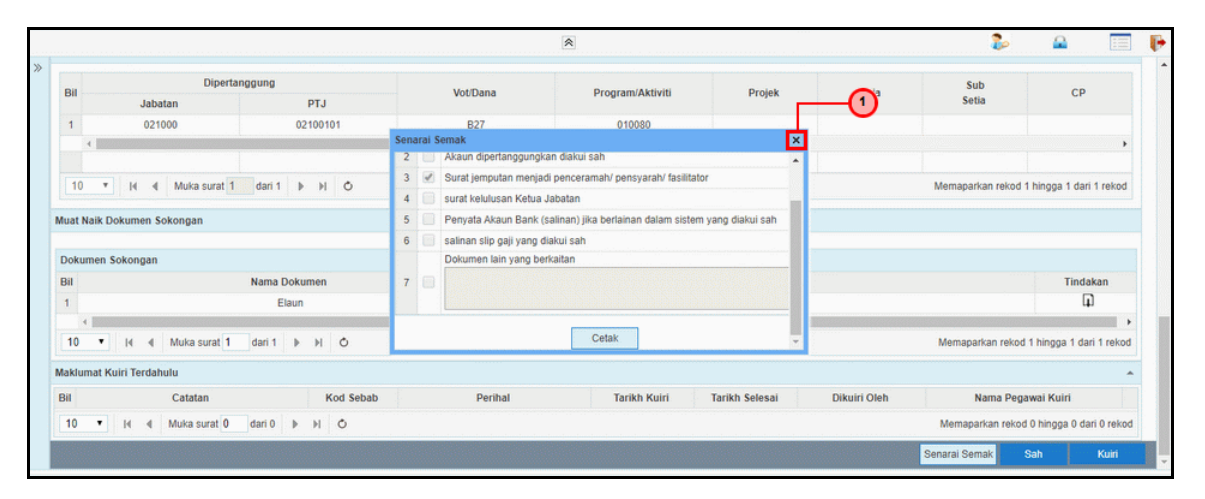

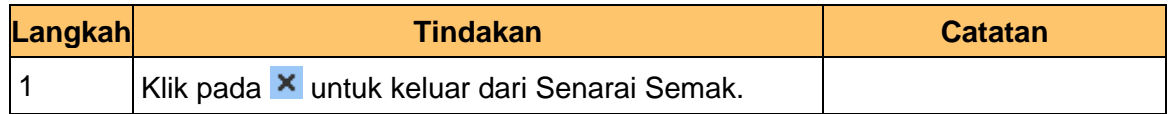

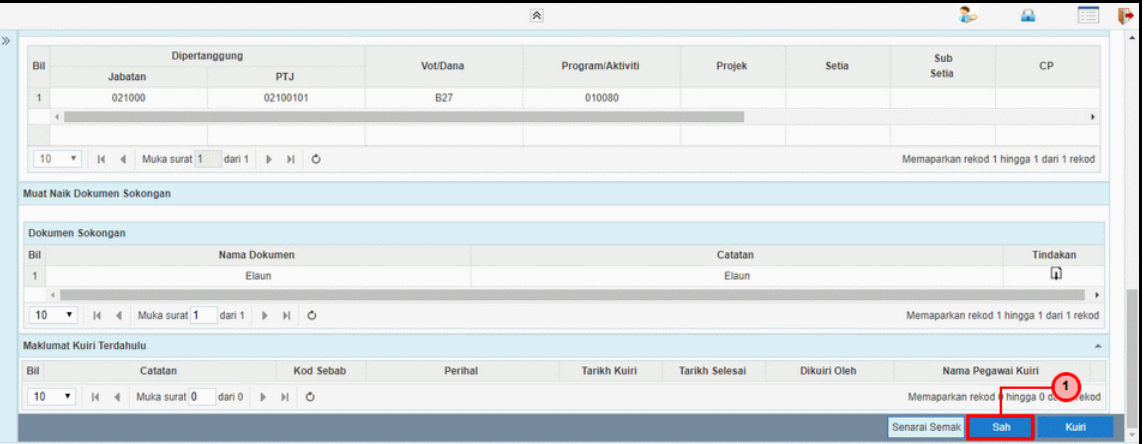

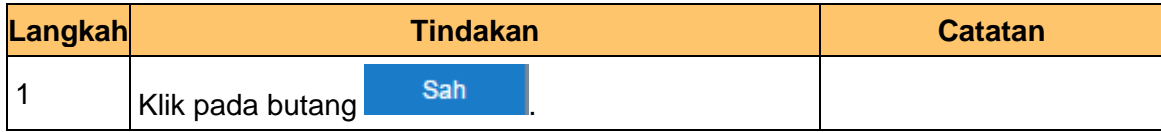

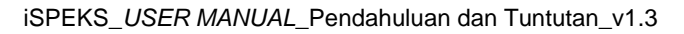

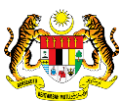

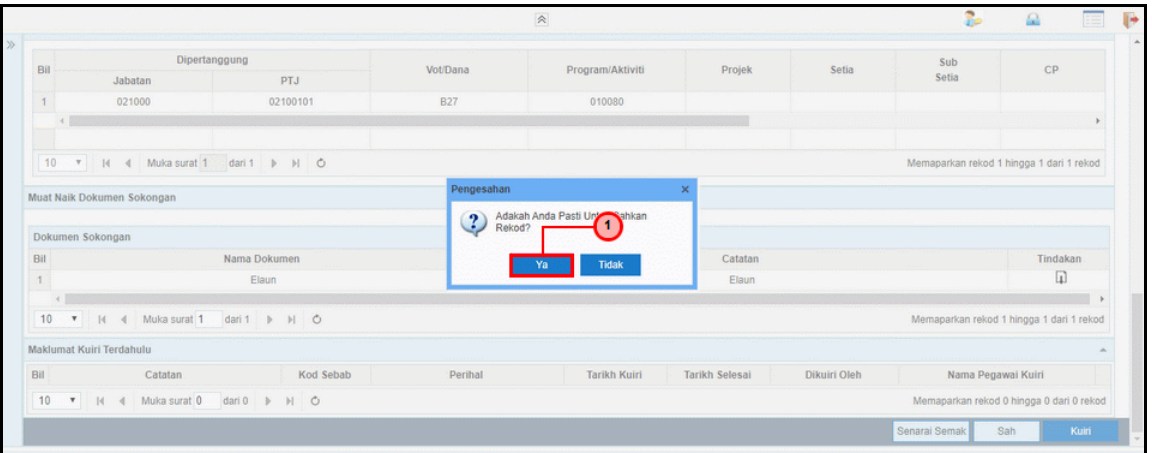

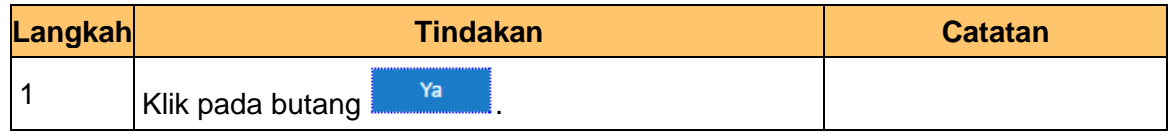

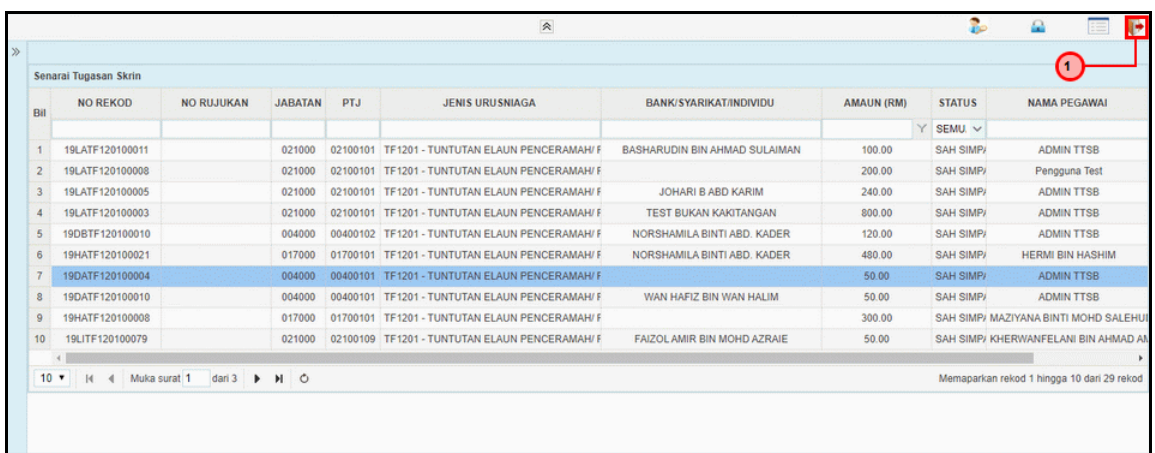

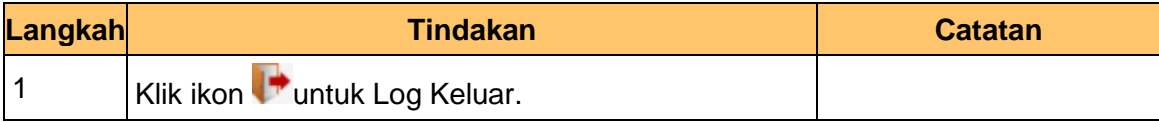

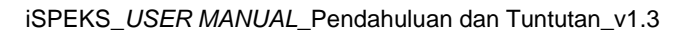

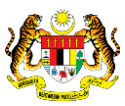

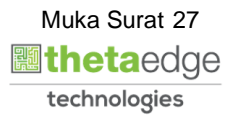

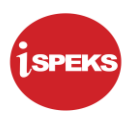

#### <span id="page-28-0"></span>**2.3 Skrin Pelulus**

Skrin ini membenarkan Pelulus di Peringkat PTJ meluluskan Proses Tuntutan Elaun Penceramah/ Pensyarah/ Fasilitator.

**1.** Skrin **Log Masuk Aplikasi iSPEKS** dipaparkan.

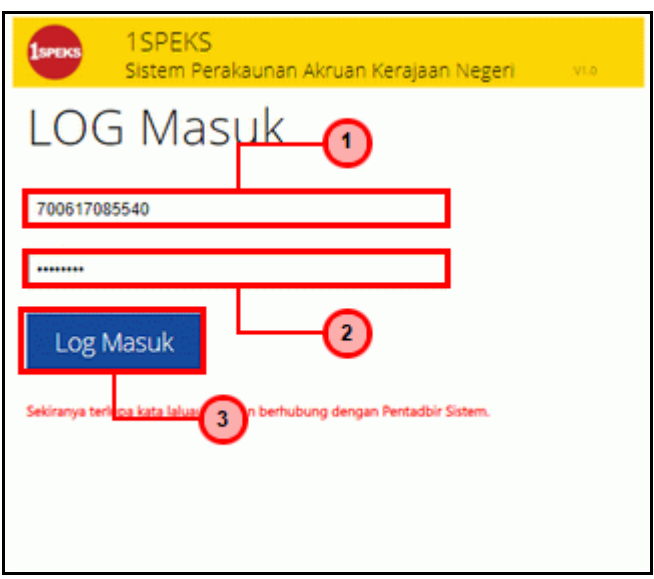

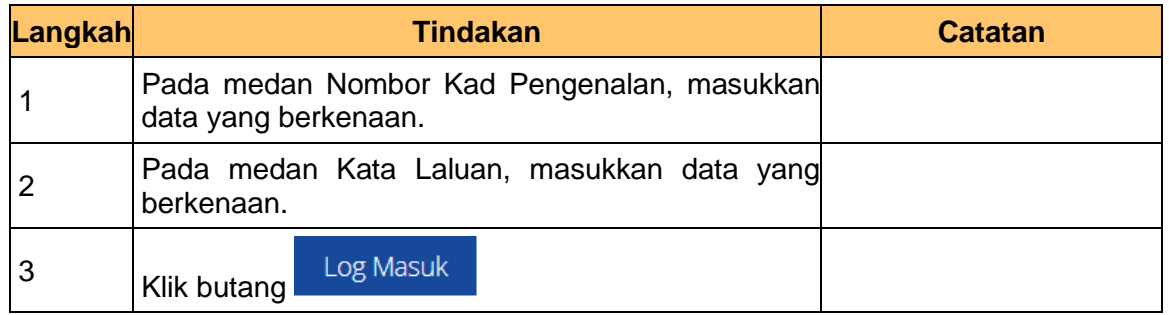

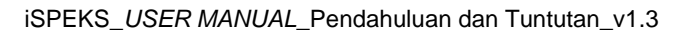

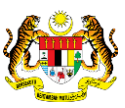

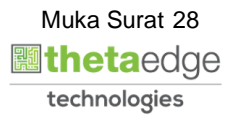

## **2.** Skrin **Utama iSPEKS** dipaparkan.

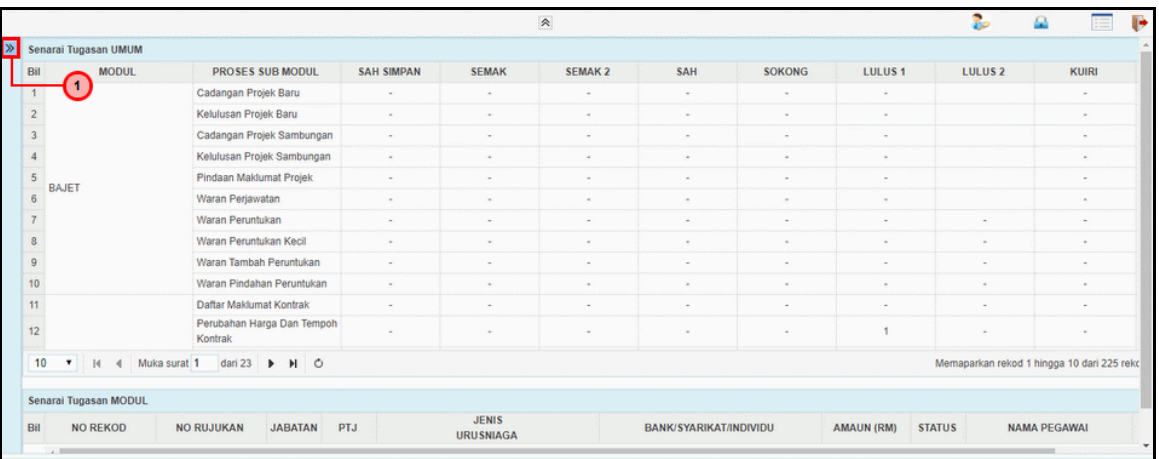

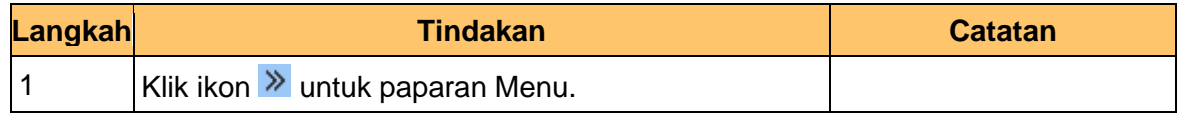

## **3.** Skrin **Utama iSPEKS** dipaparkan.

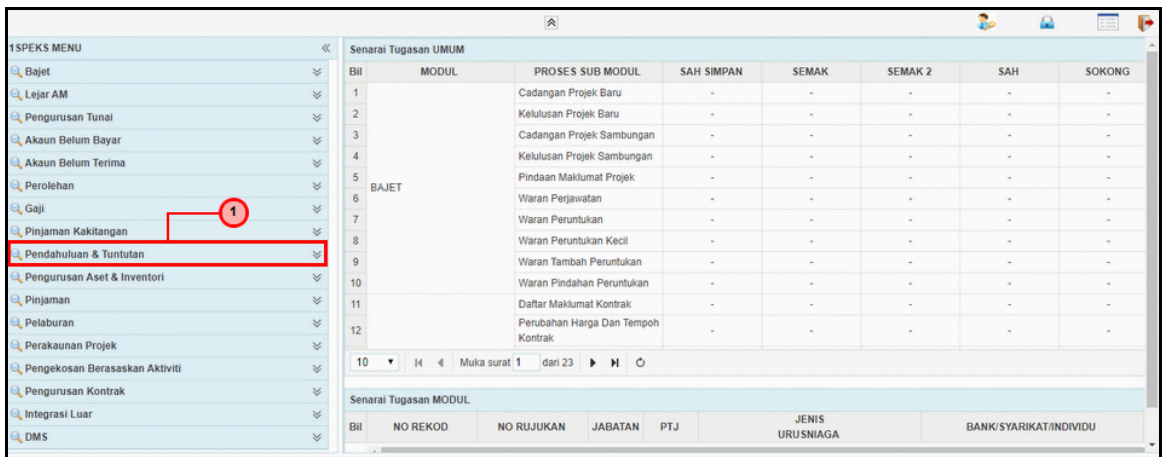

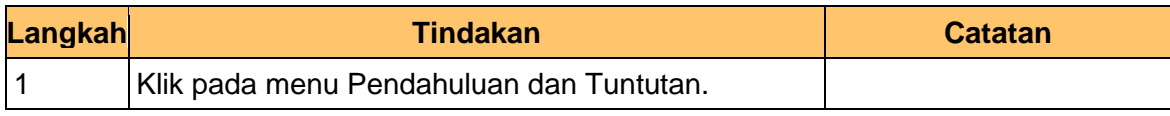

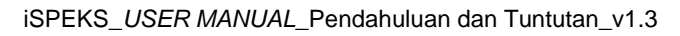

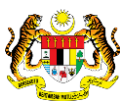

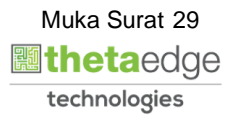

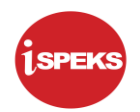

## **4.** Skrin **Utama iSPEKS** dipaparkan.

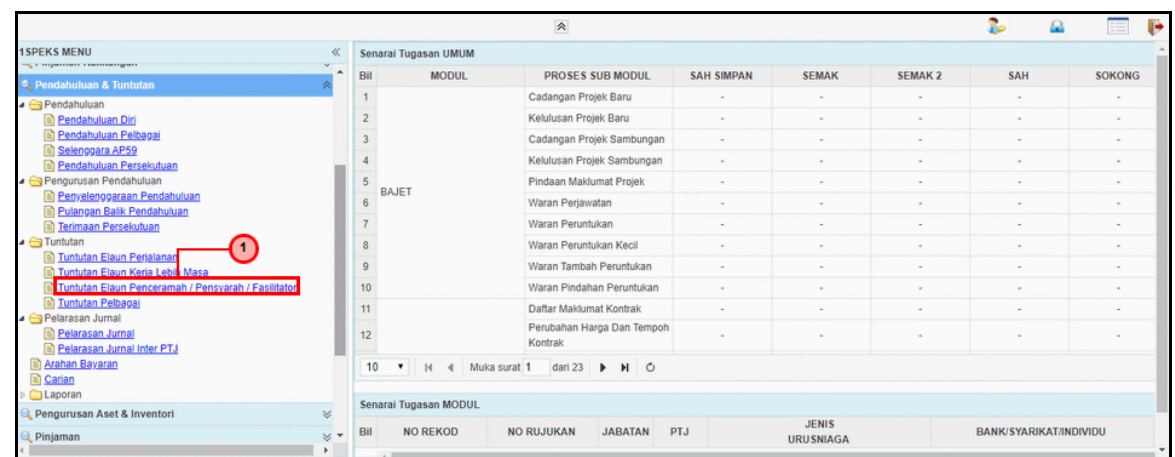

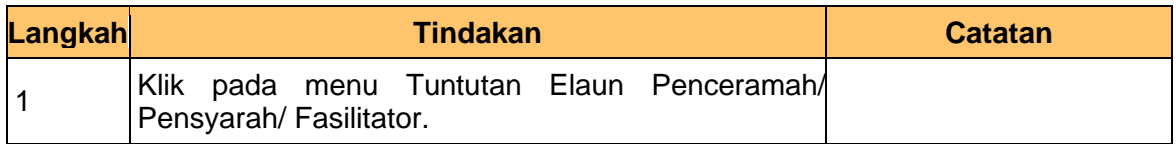

## **5.** Skrin **Senarai Tugasan Skrin** dipaparkan.

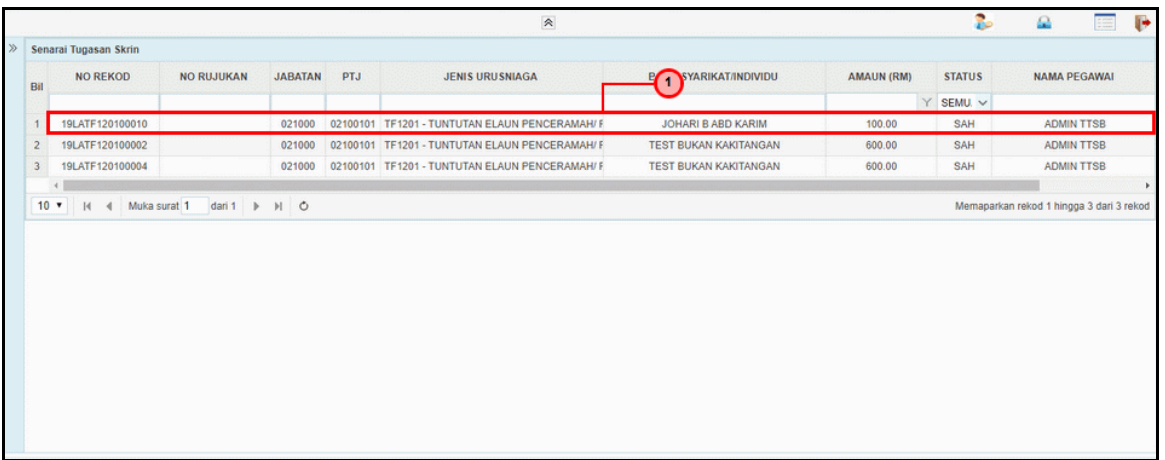

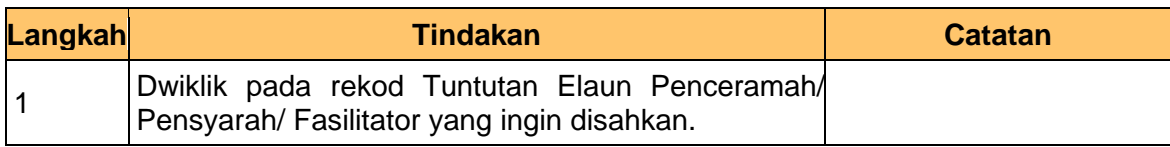

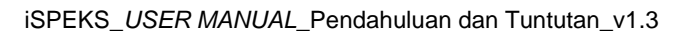

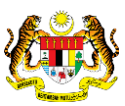

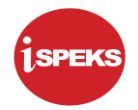

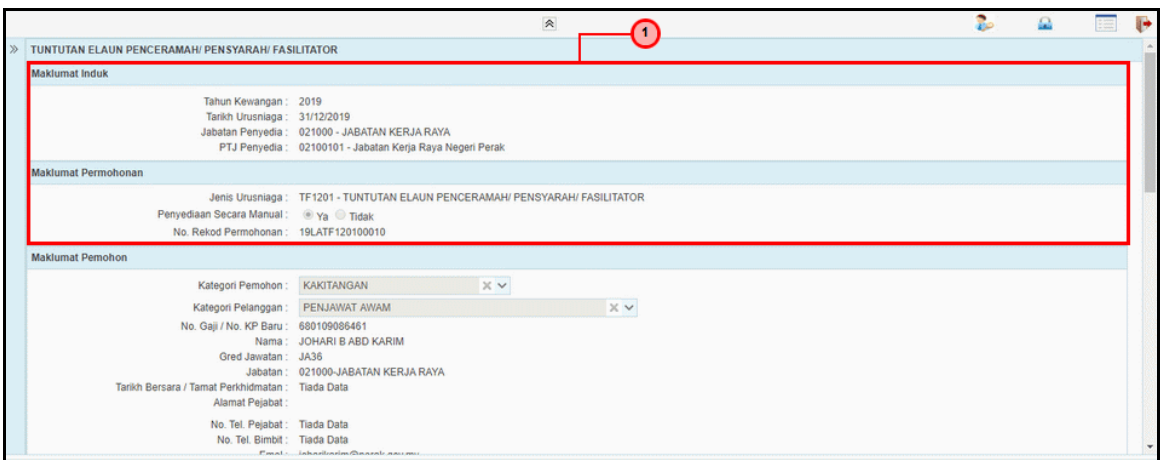

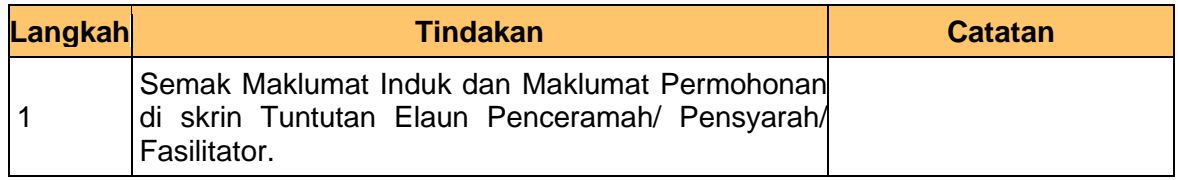

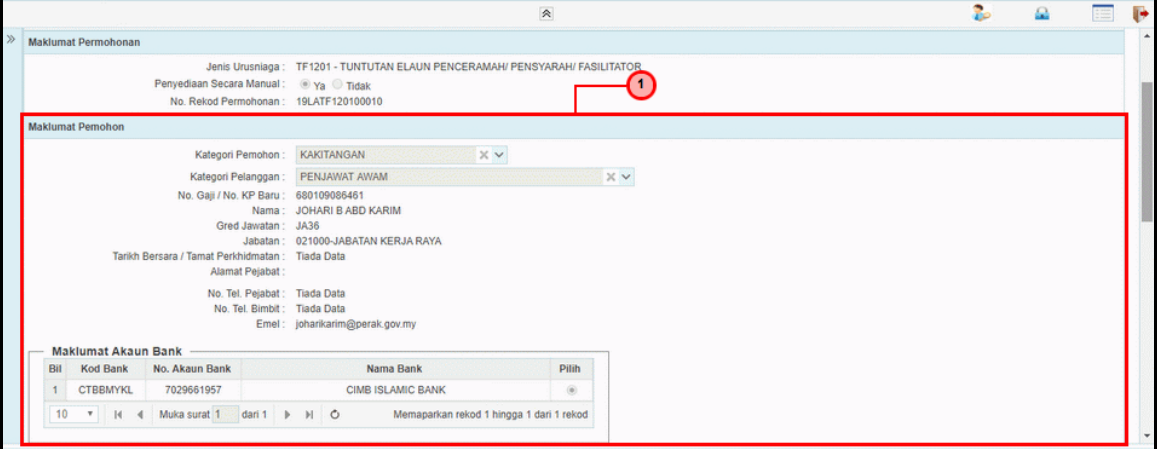

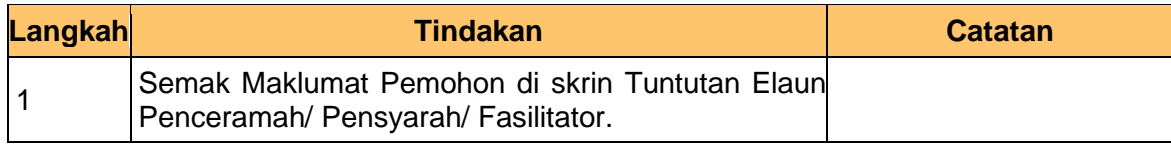

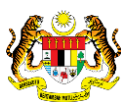

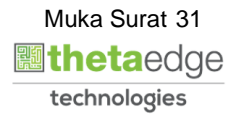

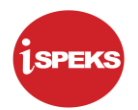

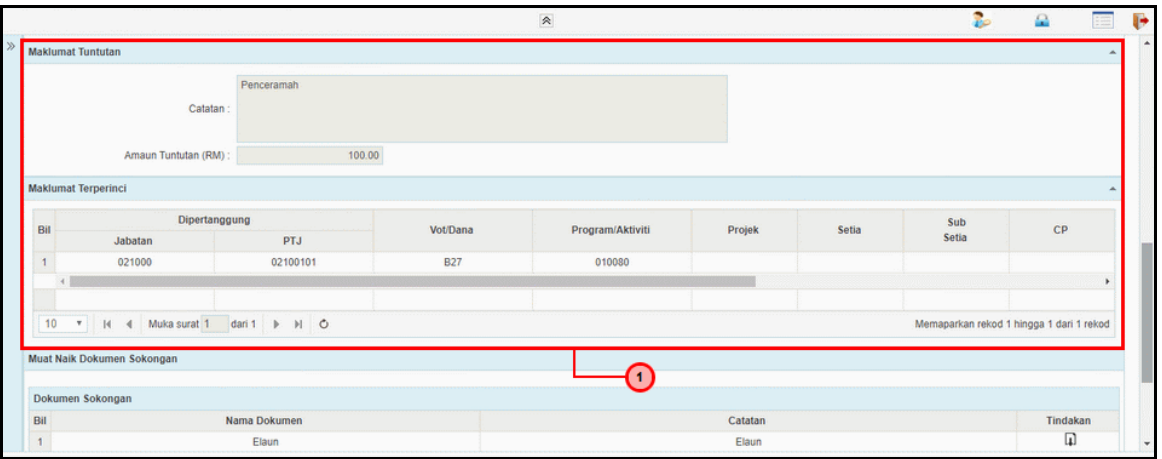

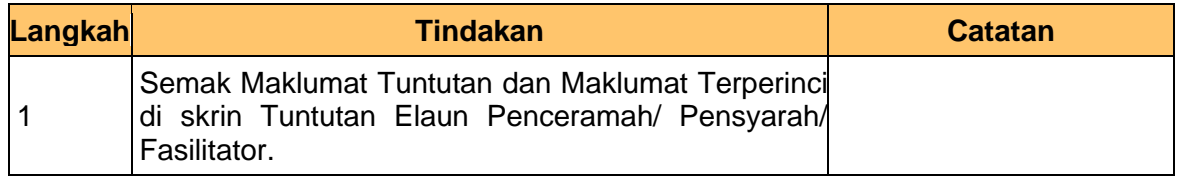

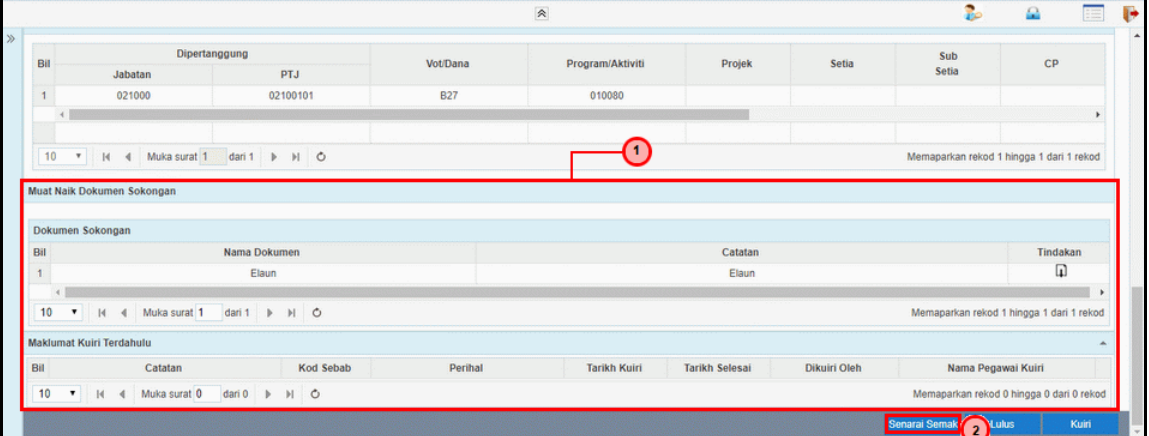

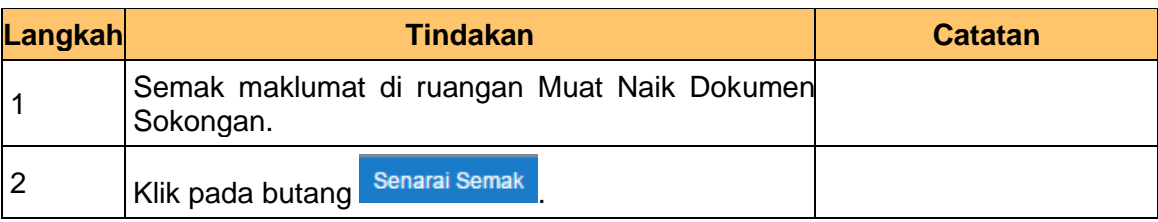

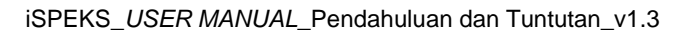

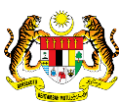

## **10.** Skrin **Senarai Semak** dipaparkan.

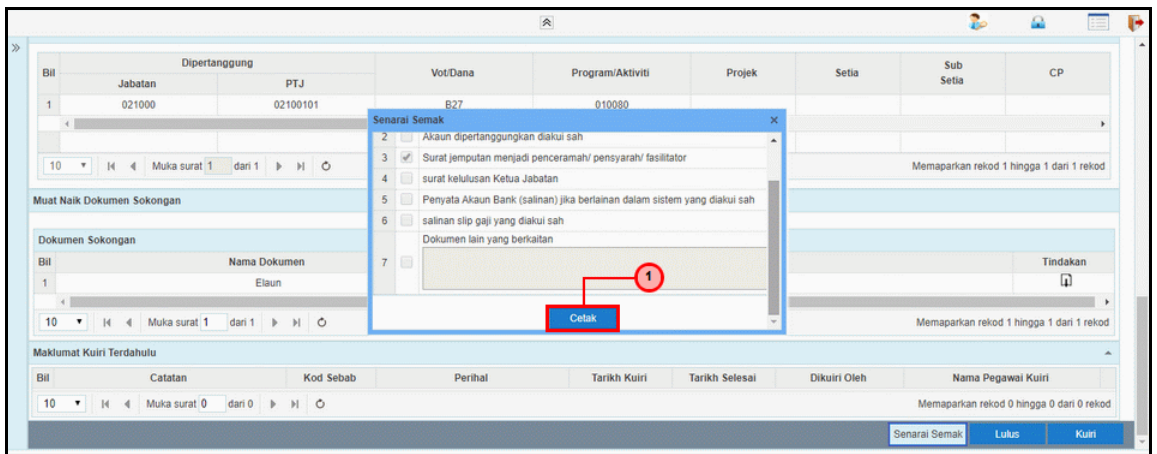

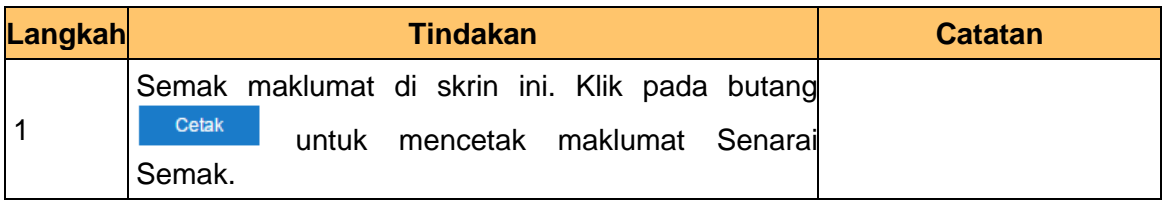

## **11.** Skrin **Senarai Semak** dipaparkan.

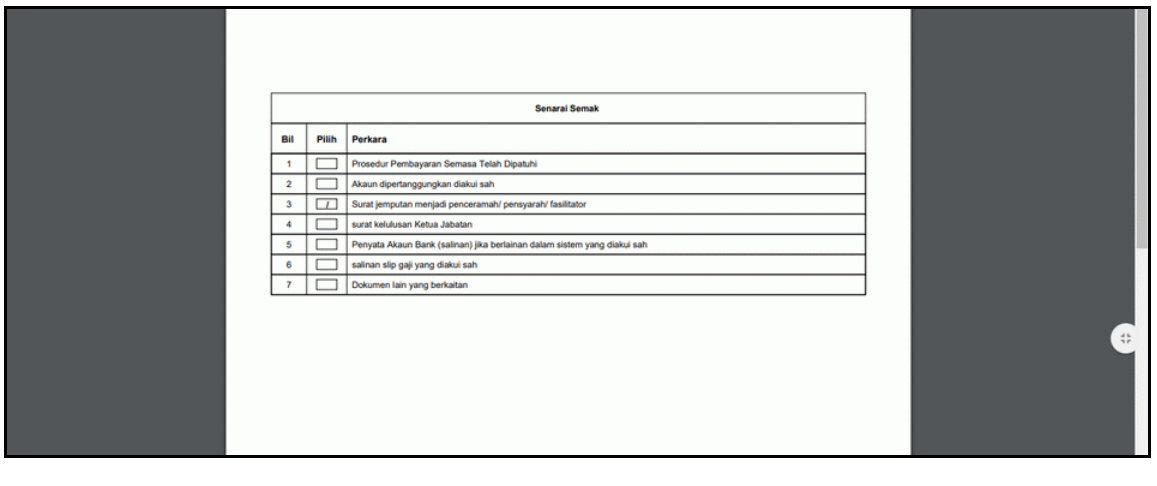

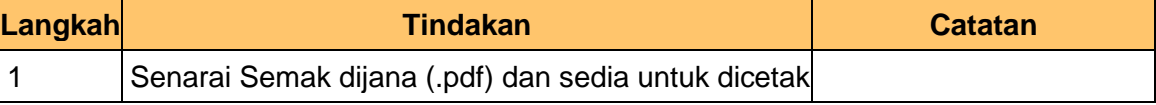

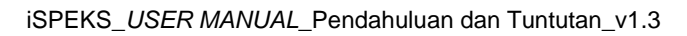

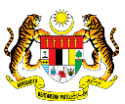

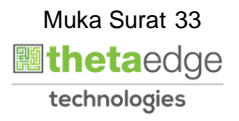

## **12.** Skrin **Senarai Semak** dipaparkan.

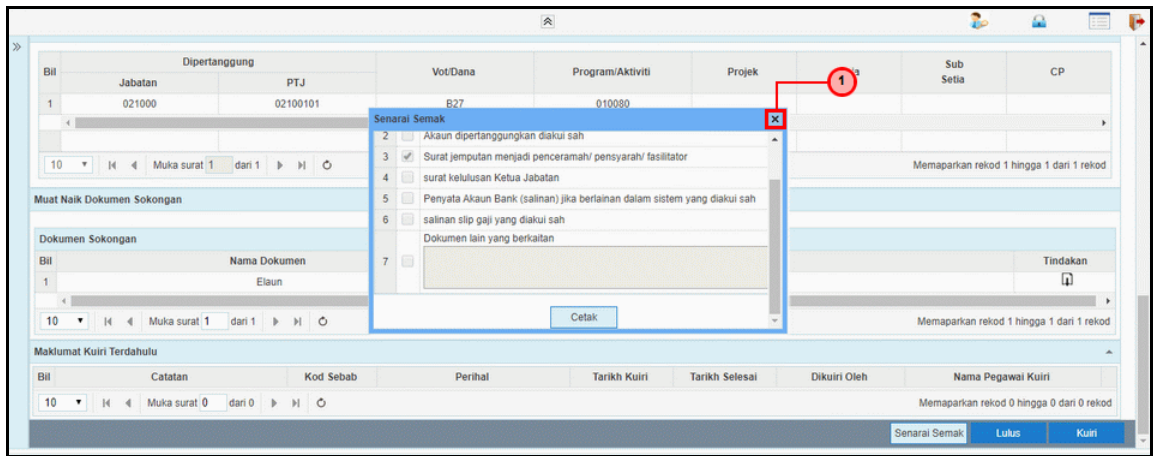

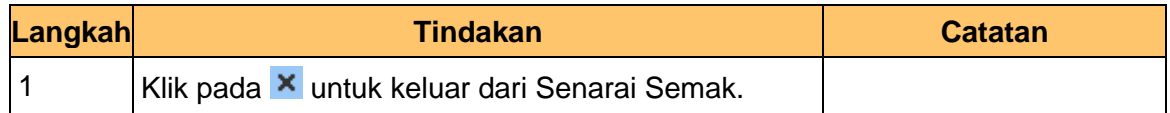

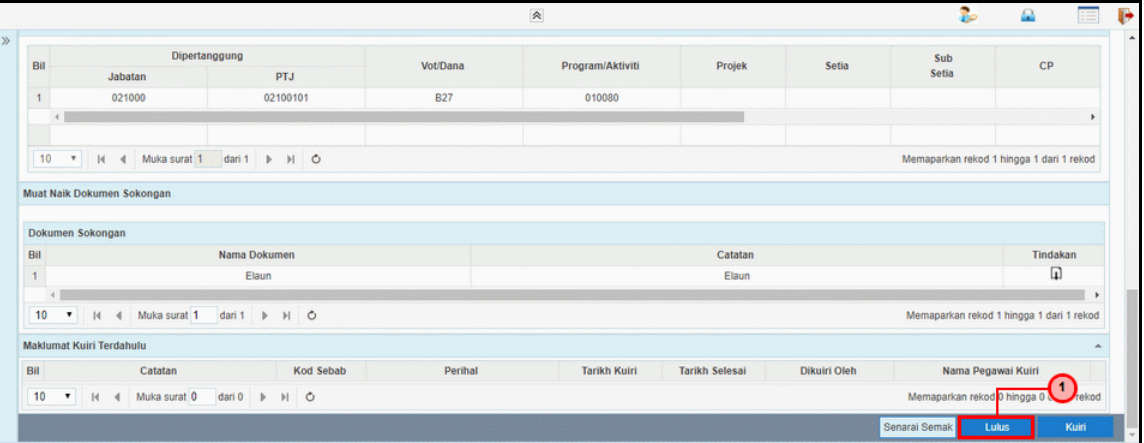

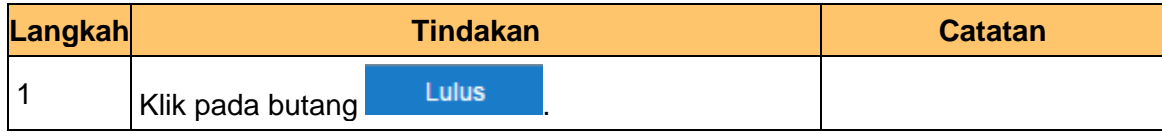

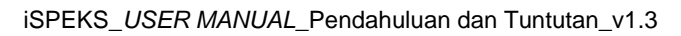

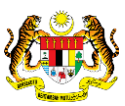

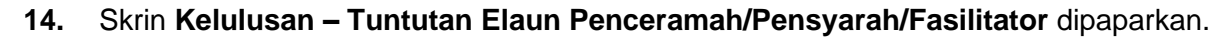

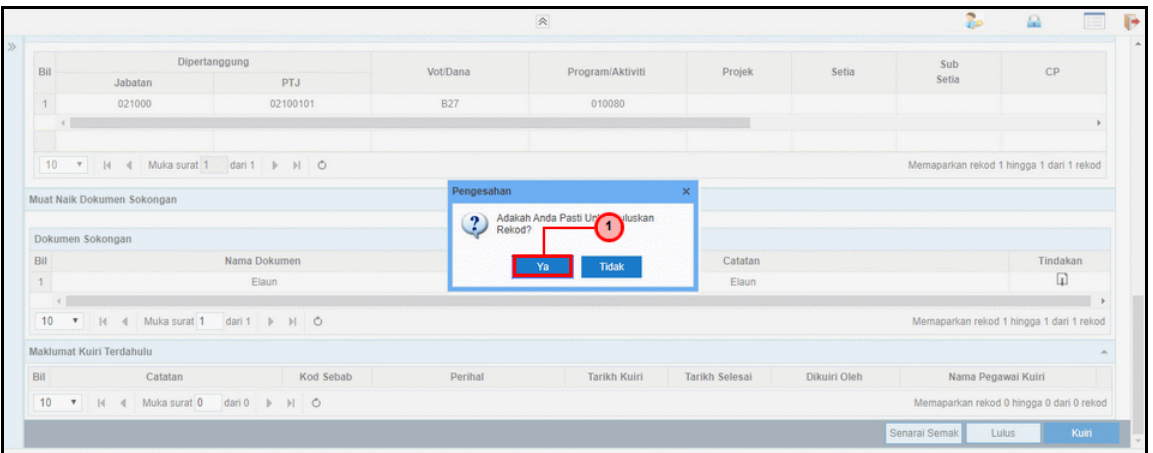

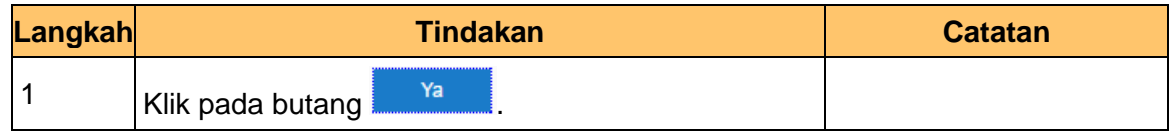

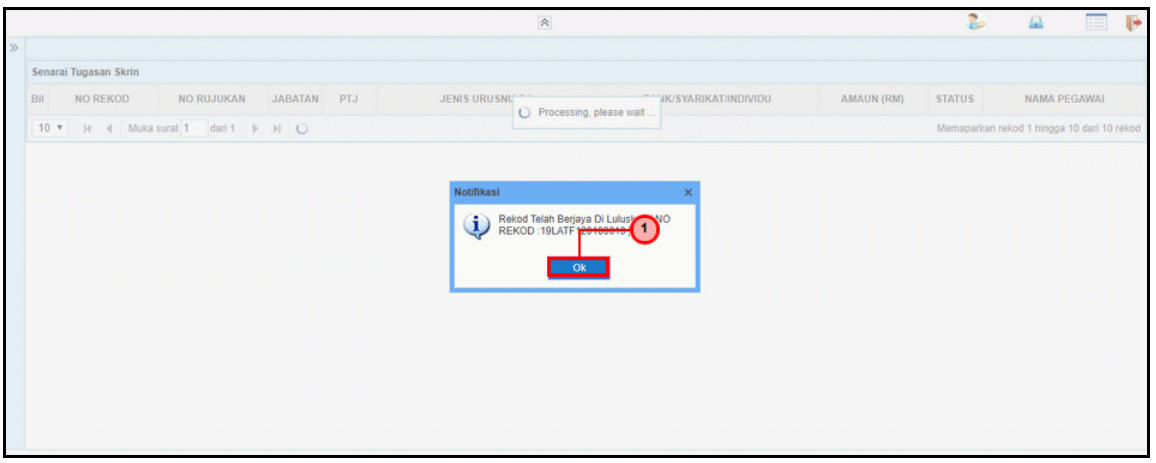

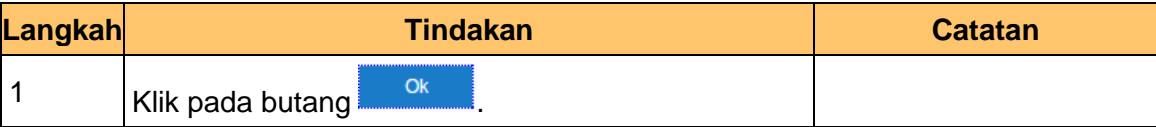

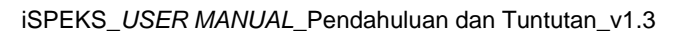

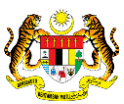

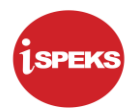

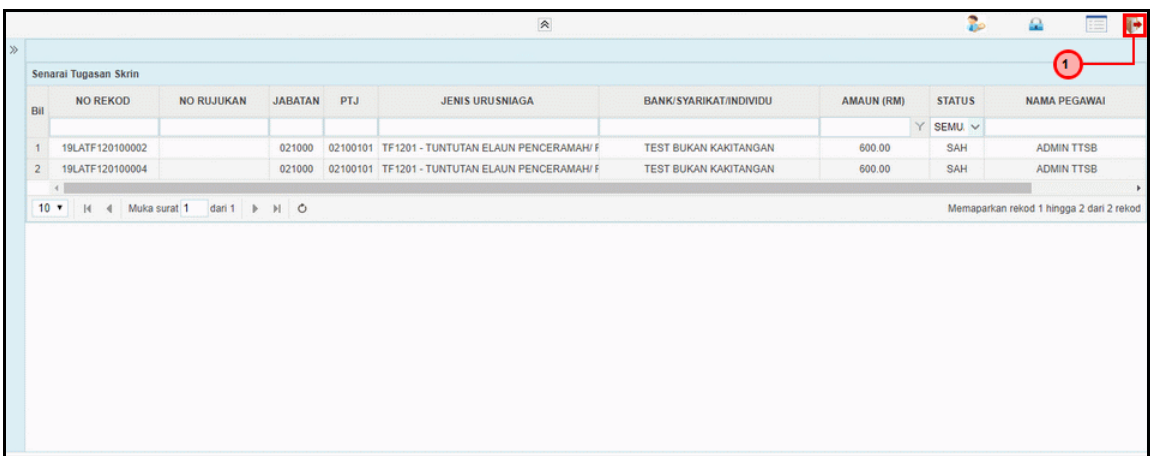

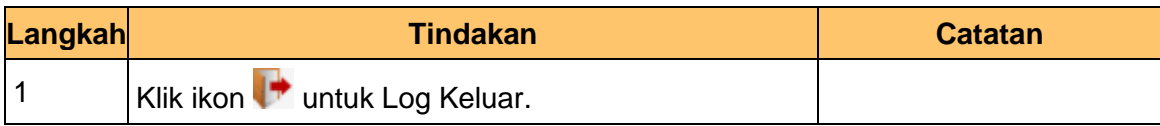

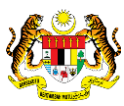

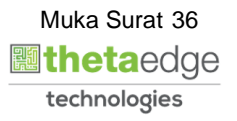